# **Dell UltraSharp 43 4K USB-C -monitori** Käyttäjän opas

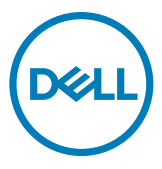

**Malli: U4320Q Sääntelymalli: U4320Qt**

- **HUOMAUTUS: HUOMAUTUS: tarkoittaa tärkeitä tietoja, joiden avulla voit käyttää tietokonetta paremmin.**
- **VAROVAISUUTTA: VAROVAISUUTTA tarkoittaa mahdollisia laitteistovaurioita tai tietojen menetyksiä, jos ohjeita ei noudateta.**
- **VAROITUS: VAROITUS tarkoittaa mahdollista omaisuusvahinkojen, henkilövahinkojen tai kuoleman mahdollisuutta.**

**Copyright © 2019-2020 Dell Inc. Tai sen tytäryhtiöt. Kaikki oikeudet pidätetään.** Dell, EMC, ja muut tavaramerkit ovat Dell Inc.:in tai sen tytäryhtiöiden tavaramerkkejä. Muut tavaramerkit voivat olla vastaavien omistajiensa tavaramerkkejä.

 $2020 - 11$ 

Rev. A02

# **Contents**

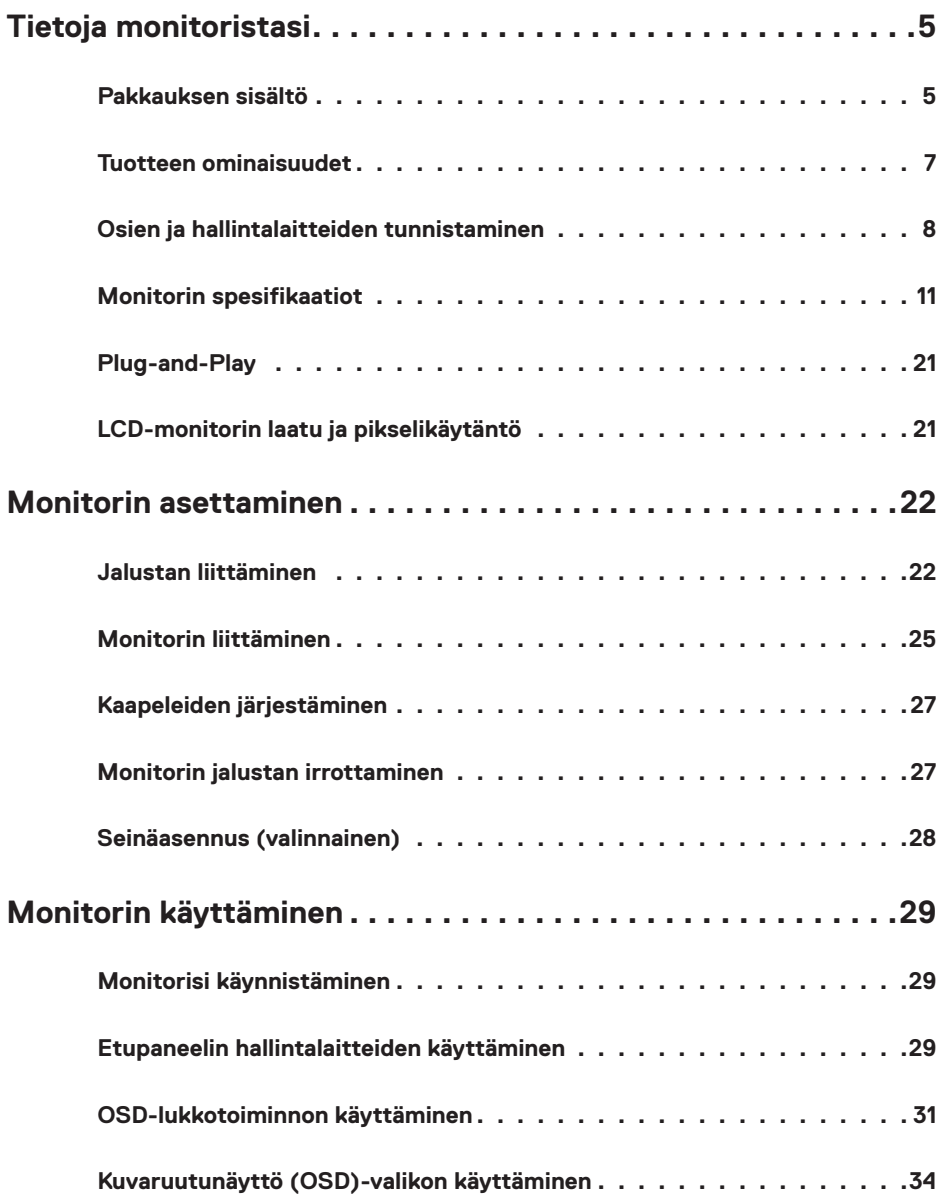

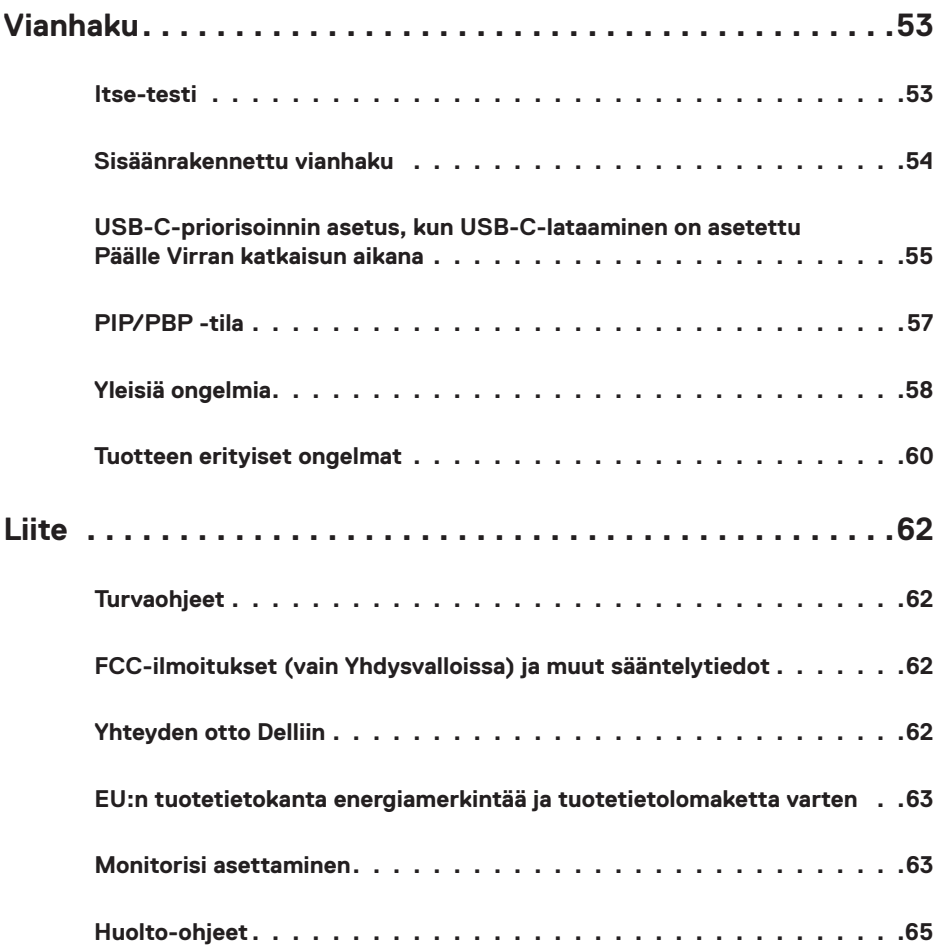

# <span id="page-4-0"></span>**Tietoja monitoristasi**

## **Pakkauksen sisältö**

Näytön mukana toimitetaan alla esitetyt komponentit. Varmista, että olet saanut kaikki komponentit ja [ota yhteys Delliin,](#page-61-1) jos jotakin puuttuu.

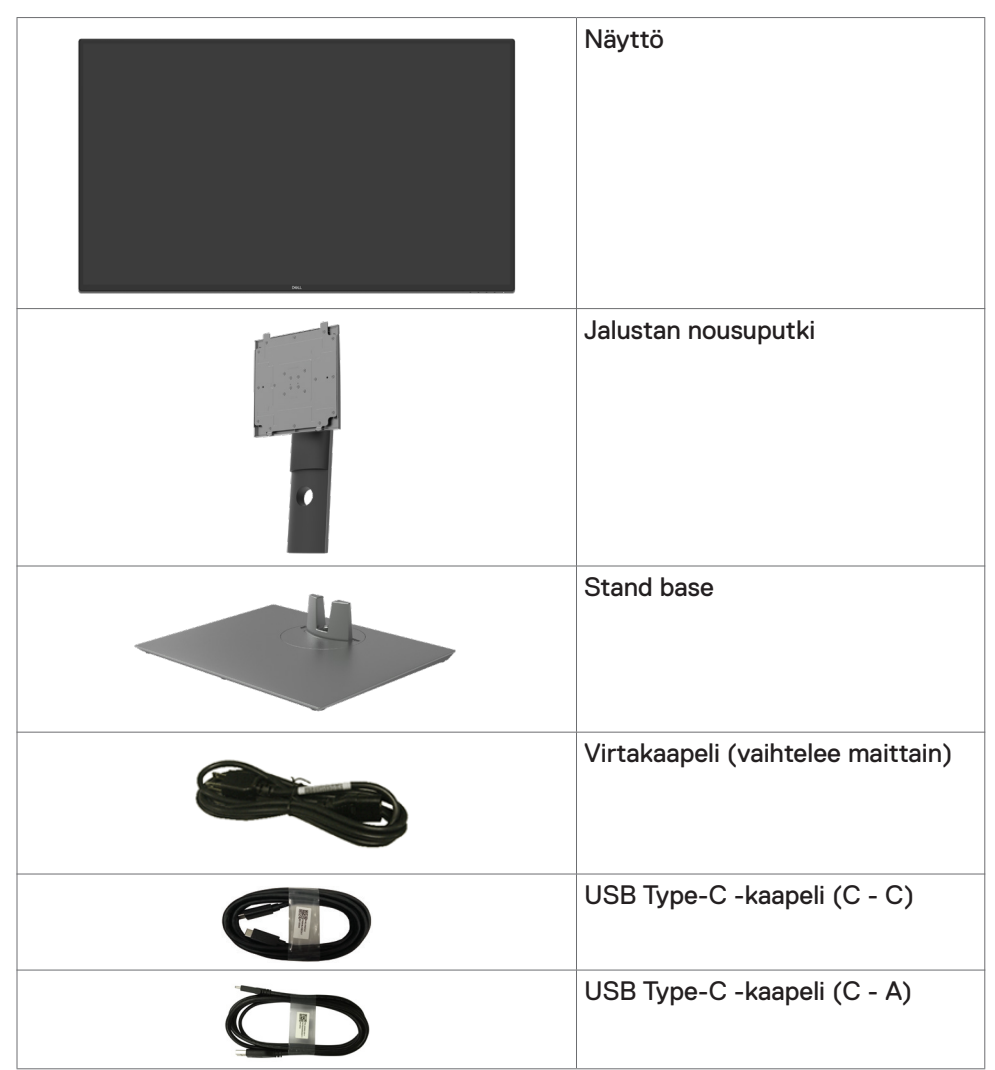

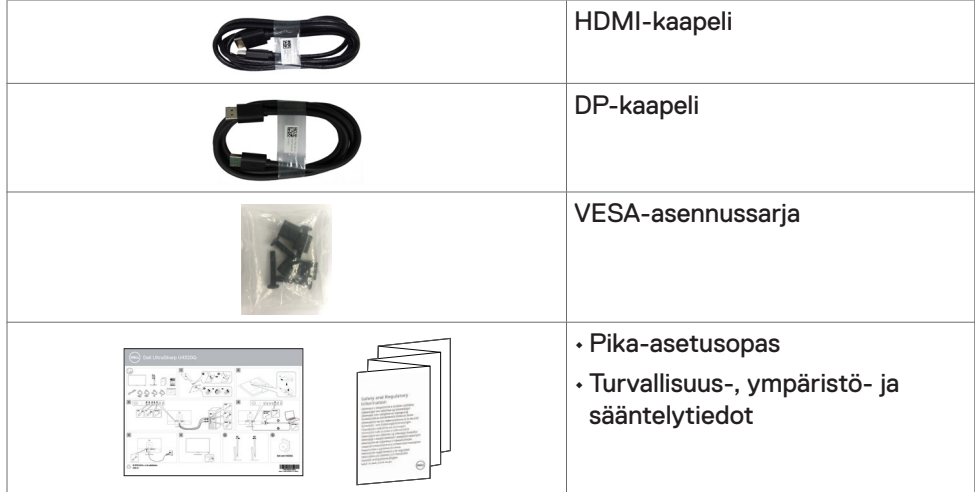

## <span id="page-6-0"></span>**Tuotteen ominaisuudet**

**Dell UltraSharp U4320Q** -monitorissa on aktiivimatriisi, ohutkalvotransistori (TFT), nestekidenäyttö (LCD) ja LED-taustavalo. Monitorin ominaisuudet sisältävät:

- 107,975 cm:n (42,51 tuuman) aktiivinen alueen näyttö (diagonaalisesti mitattuna) 3840 x 2160 (16:9) -tarkkuus sekä koko näytön tuki pienemmille tarkkuuksille.
- Laajat katselukulmat 96% sRGB-värillä.
- Kallistus-, kääntö- ja pystysuoran jatkosäädön ominaisuudet.
- $\cdot$  New Sunlinkin sisäänrakennetut kaiuttimet (2 x 8 W).
- Irrotettava jalusta ja Video Electronics Standards Association (VESA™) 100 mm 200 mm:n asennusreiät joustaville asennusratkaisuille.
- Erittäin ohut kehys minimoi kehysraon moninäytön käytön aikana, mikä mahdollistaa helpomman asennuksen tyylikkäällä katselukokemuksella.
- Laaja digitaalinen liitettävyys HDMI DP:n kanssa auttaa varmistamaan näytön tulevaisuuden.
- Yksi USB Tyyppi-C syöttää virtaa yhteensopivaan kannettavaan tietokoneeseen videosignaalin vastaanottamisen aikana.
- Plug and play -ominaisuus, jos järjestelmäsi tukee.
- On-Screen Display (OSD) säädöt asennuksen ja näytön optimoinnin helpottamiseen.
- Virran ja OSD-painikkeiden lukko.
- Turvalukon reikä.
- ≤ 0,3 W Valmiustilassa.
- Optimoi silmän mukavuutta flicker-free-näyttöruutua.

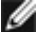

**HUOMAUTUS:** Monitorin sinisen valon mahdolliset pitkäaikaiset vaikutukset voivat vahingoittaa silmiä, mukaan lukien silmien väsyminen, digitaalinen silmien rasitus. ComfortView-ominaisuus on suunniteltu vähentämään monitorista tulevan sinisen valon määrää silmien mukavuuden optimoimiseksi.

# <span id="page-7-0"></span>**Osien ja hallintalaitteiden tunnistaminen**

### **Näkymä edestä**

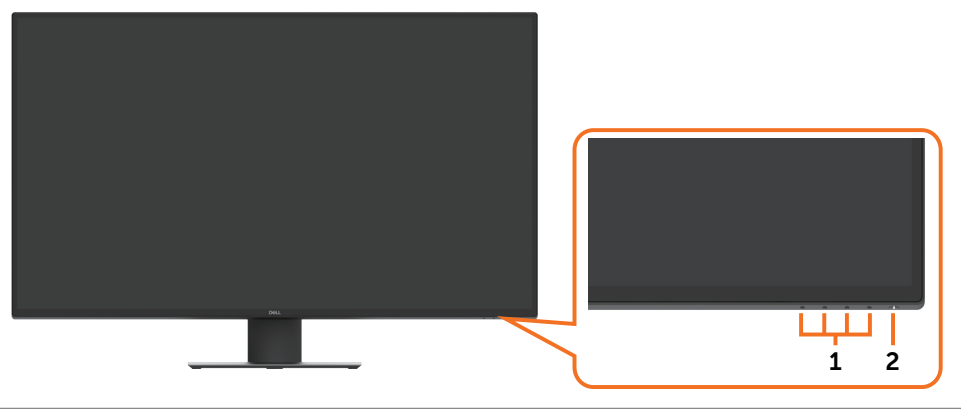

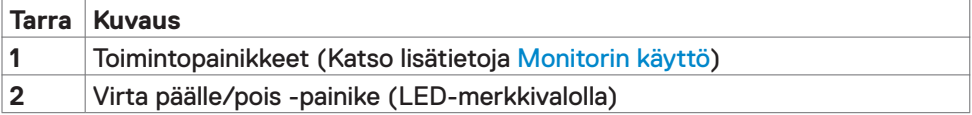

### **Näkymä takaa**

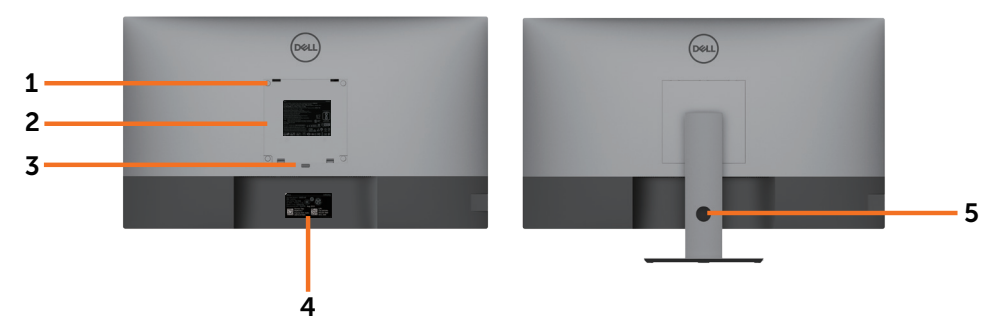

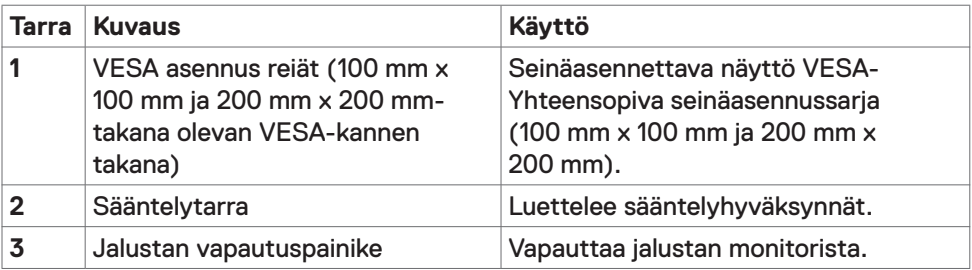

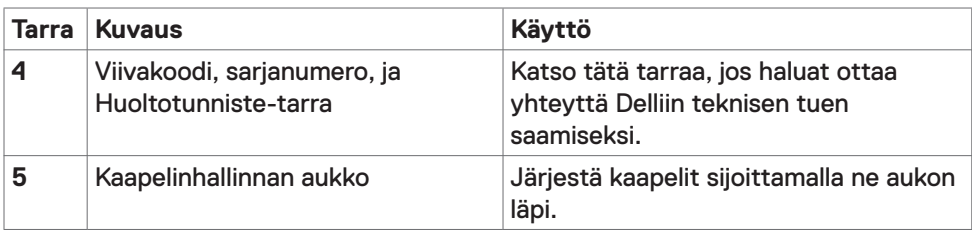

## **Näkymä sivusta**

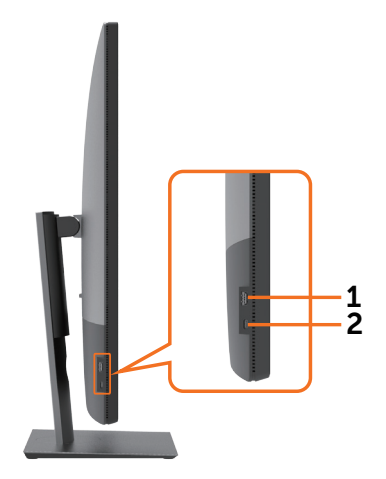

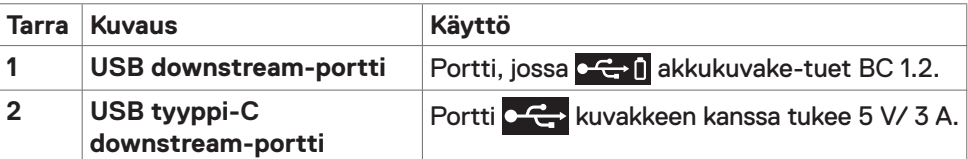

### **Näkymä pohjasta**

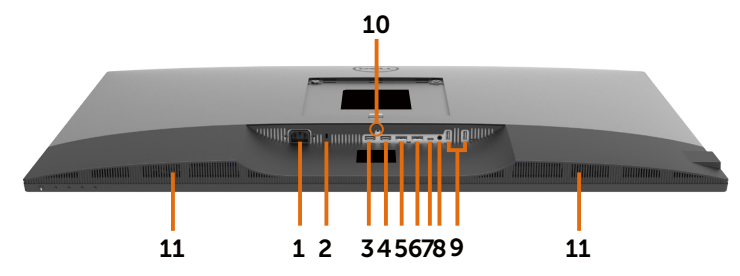

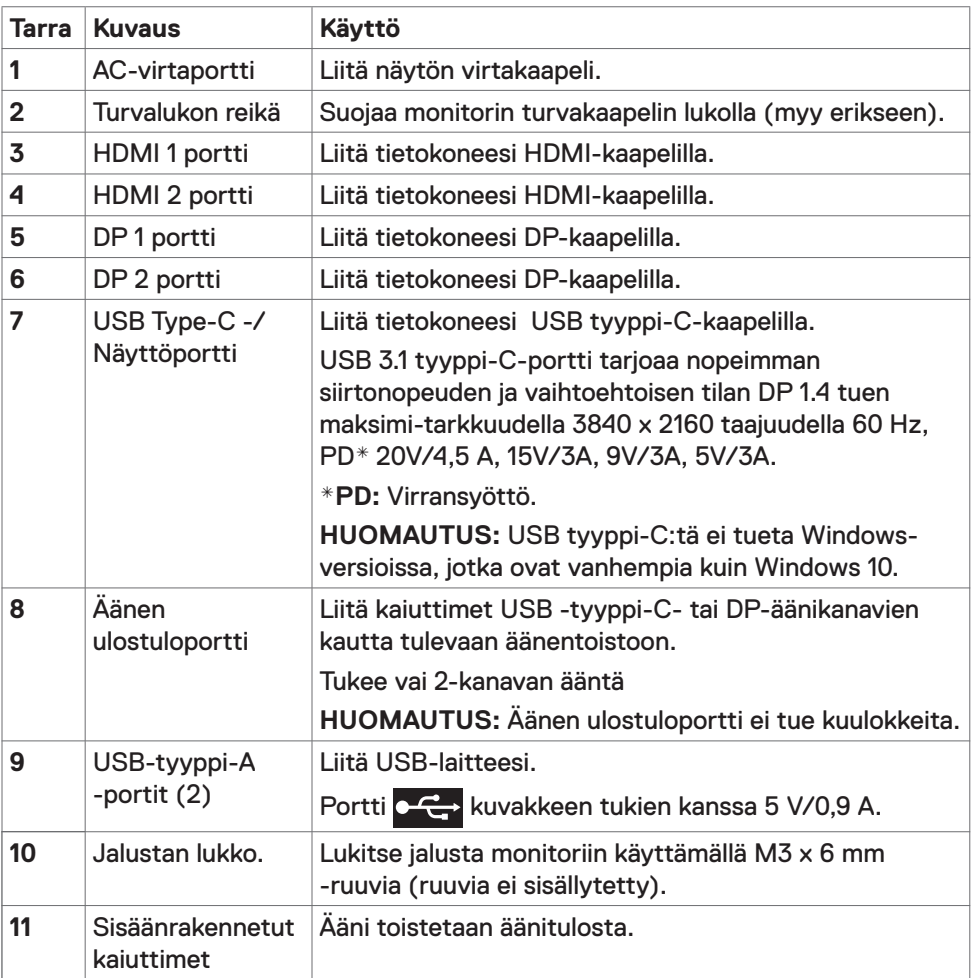

# <span id="page-10-1"></span><span id="page-10-0"></span>**Monitorin spesifikaatiot**

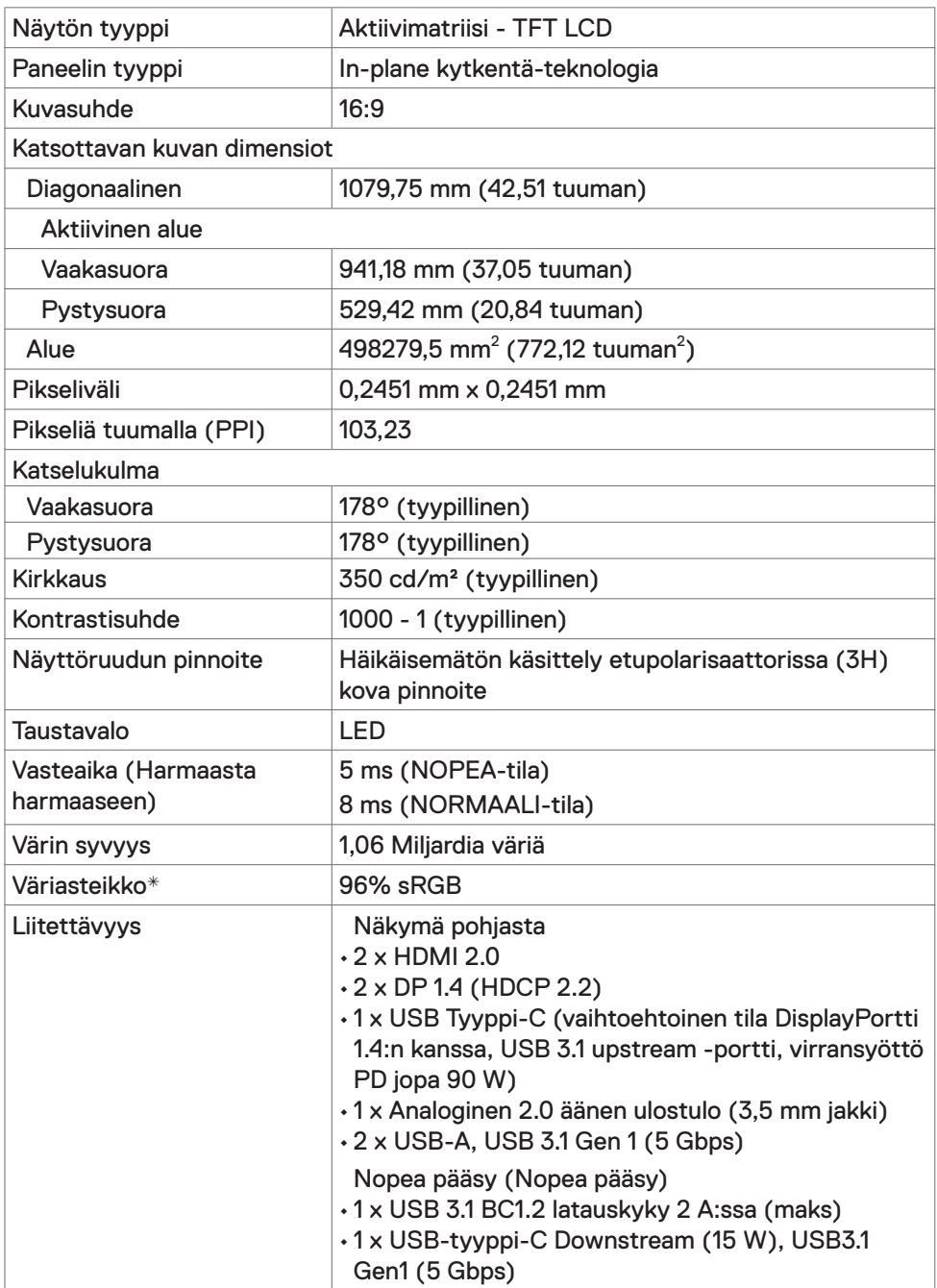

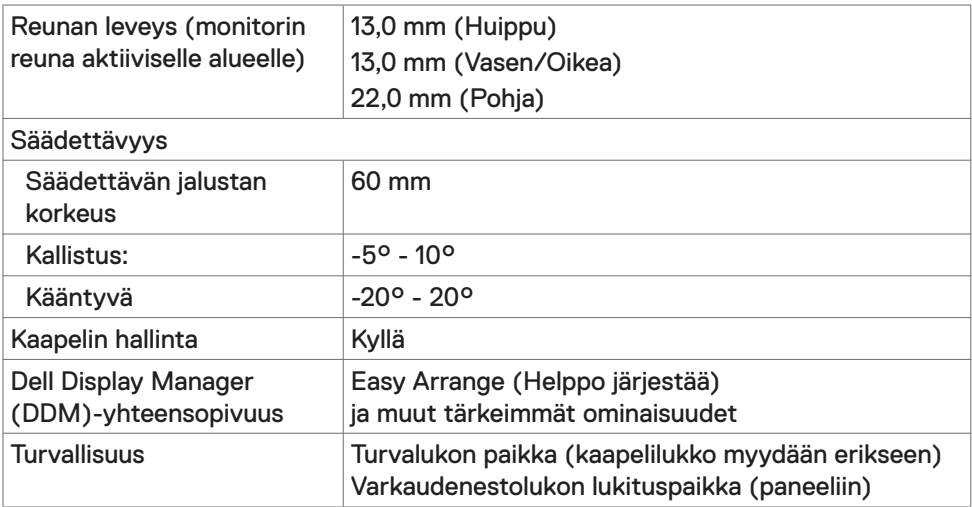

\* Vain paneelissa natiivi, kohdassa Mukautustilan esiasetus.

### **Tarkkuuden spesifikaatiot**

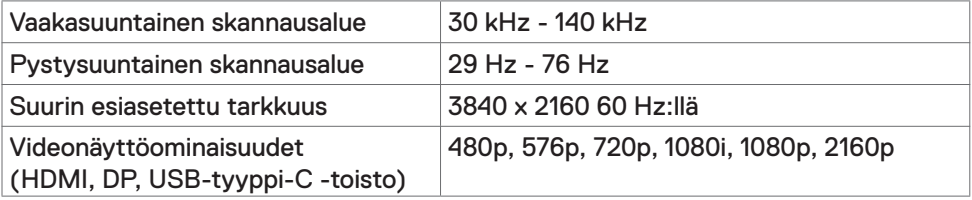

### **Esiasetetut näyttötilat**

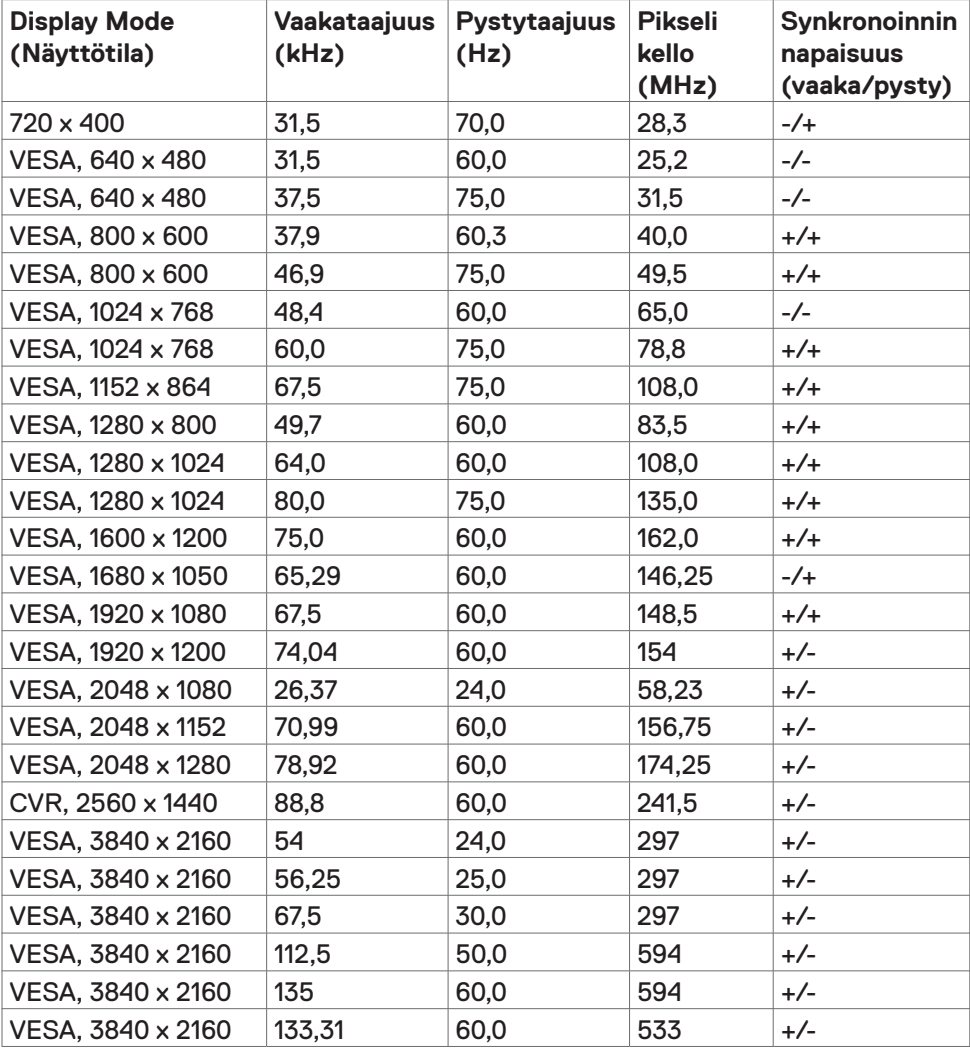

### **Sähköspesifikaatiot**

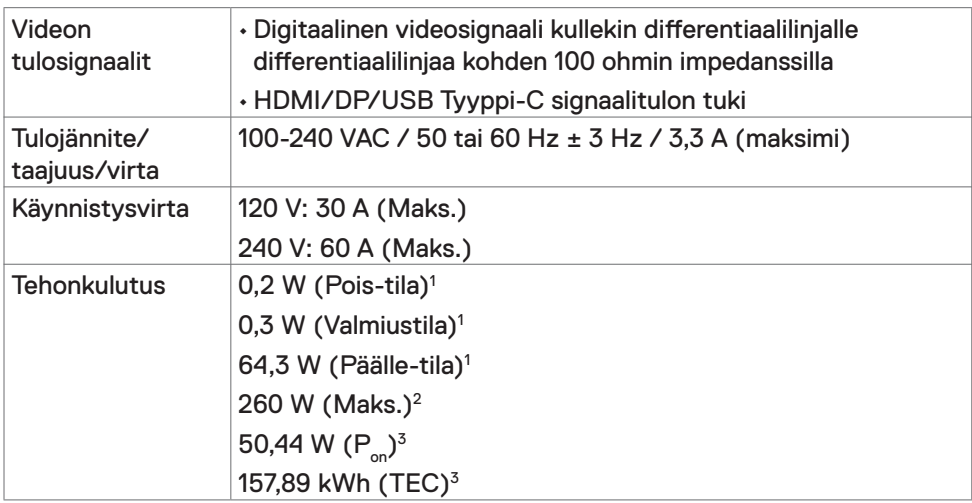

**1** Kuten määritetty EU 2019/2021:ssa ja EU 2019/2013:ssa

- **2** Suurin kirkkaus ja kontrastiasetus maksimoivat virrankulutuksen kaikissa USBporteissa.
- <sup>3</sup> P<sub>päällä</sub>: Virrankulutus päällä-tilassa sellaisena kuin se on määritelty Energy Star 8.0 -versiossa.

TEC: Kokonaisenergian kulutus kWh päällä-tilassa sellaisena kuin se on määritelty Energy Star 8.0 -versiossa.

Tämä asiakirja on vain informatiivinen ja heijastaa laboratorion suorituskykyä. Tuotteesi saattaa toimia eri tavalla tilaamastasi ohjelmistosta, komponenteista ja oheislaitteista riippuen, eikä sillä ole velvollisuutta päivittää tällaisia tietoja. Asiakkaan ei siis pidä luottaa näihin tietoihin tehdessään päätöksiä sähkötoleransseista tai muutoin. Mitään tarkkuutta tai täydellisyyttä koskevaa takuuta ei ilmaista eikä oleteta.

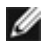

**HUOMAUTUS:** Tämä monitori on **ENERGY STAR** -sertifioitu.

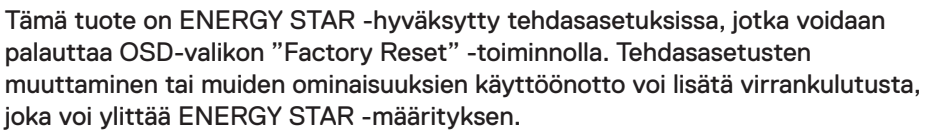

### **Kaiuttimen spesifikaatiot**

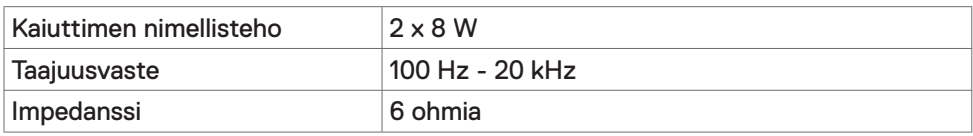

## **Fyysiset ominaisuudet**

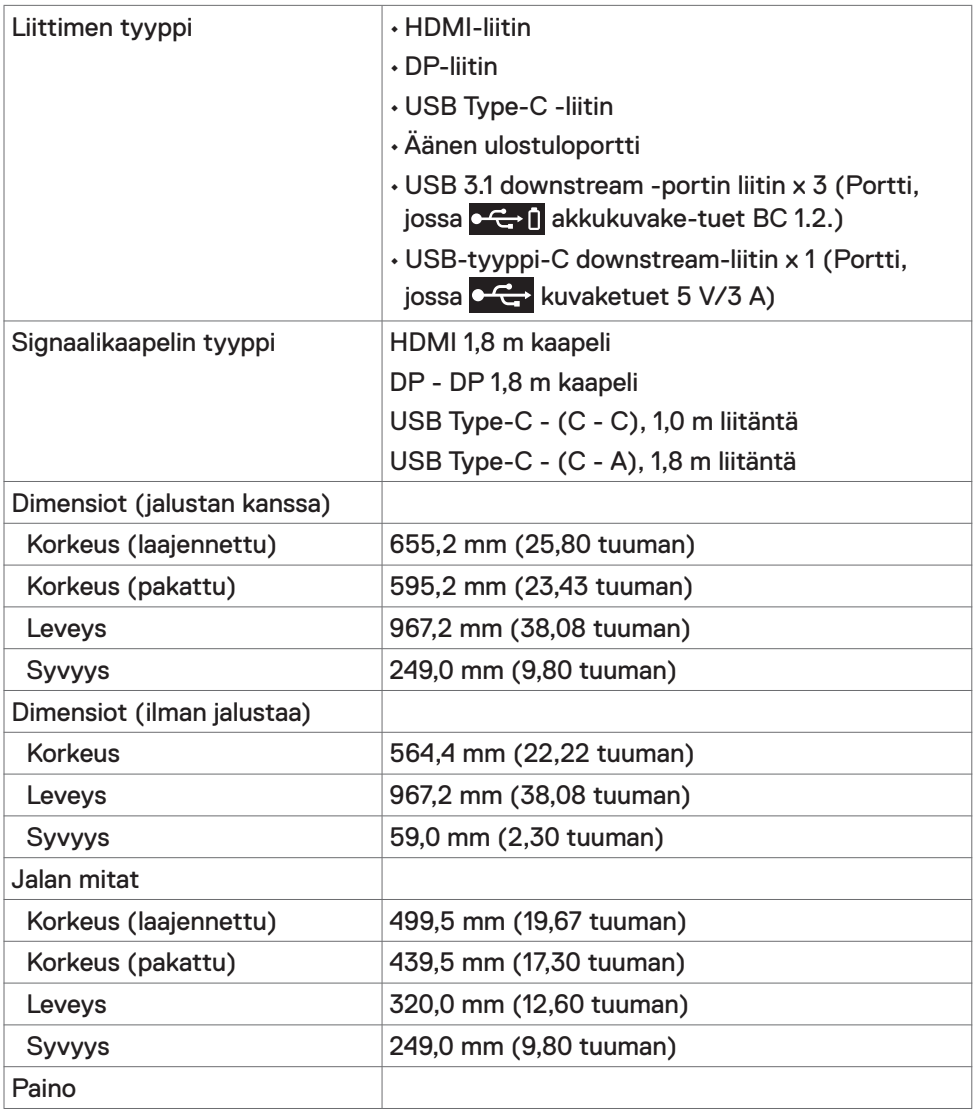

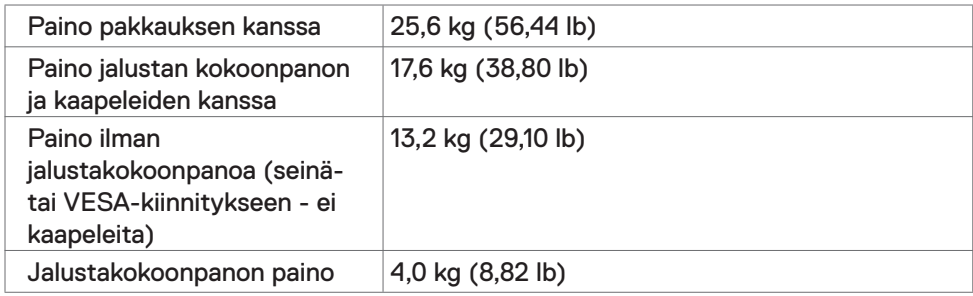

#### **Ympäristön ominaisuudet**

Yhteensopivat standardit

- ENERGY STAR sertifiointi monitori.
- EPEAT-rekisteröinti tarvittaessa. EPEAT-rekisteröinti vaihtelee maittain. Katso www.epeat.net rekisteröintitila maittain.
- RoHS-yhteensopiva
- BFR/PVC-vapaa monitori (lukuun ottamatta ulkoisia kaapeleita).
- Täyttää NFPA 99 -vuotovirran vaatimukset.
- Arseeniton lasi ja elohopeavapaa vain paneelille

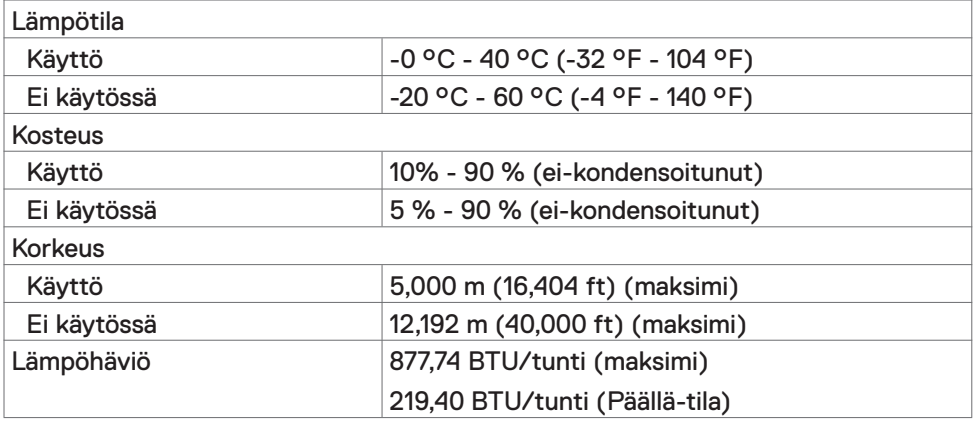

### **Nasta-kiinnitykset**

#### **HDMI-portti**

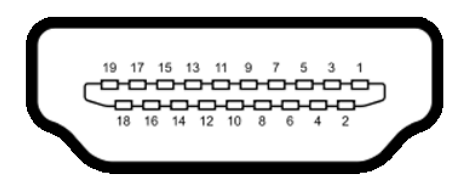

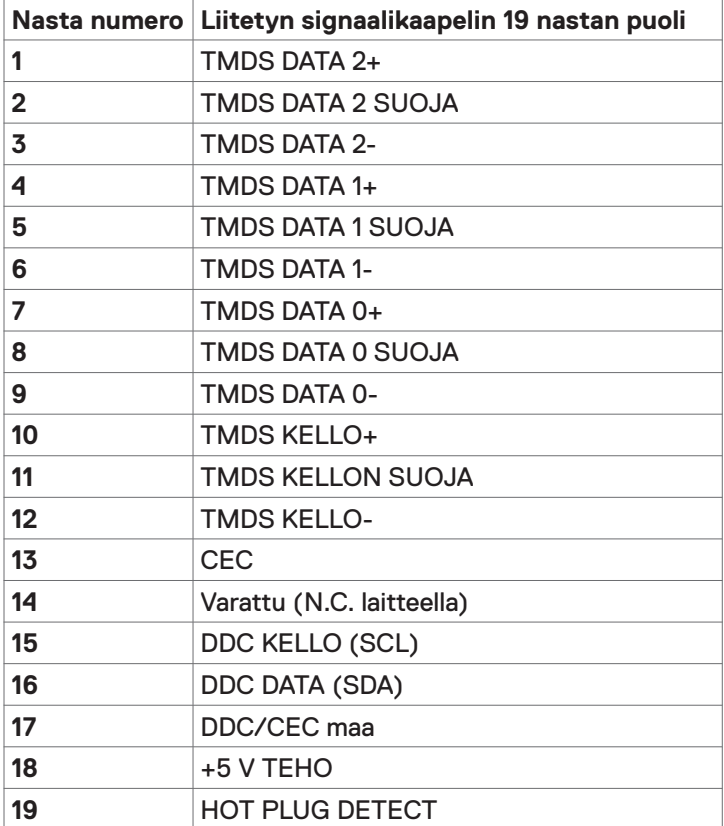

#### **DP portti**

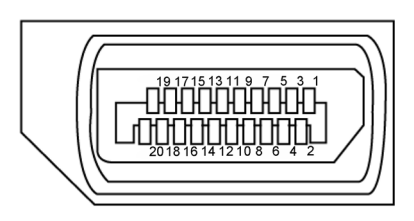

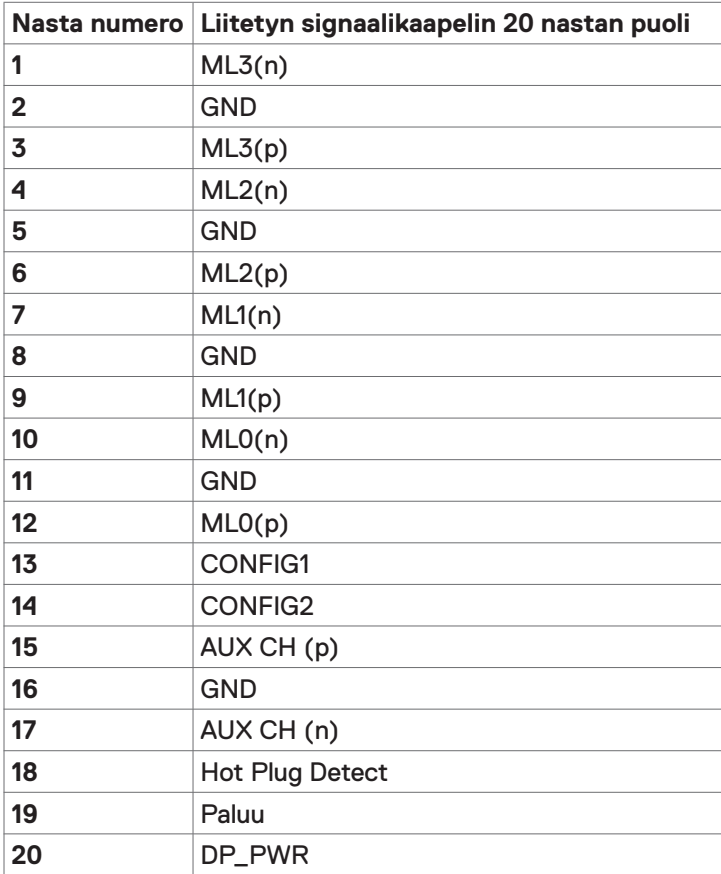

#### **USB Type-C -portti**

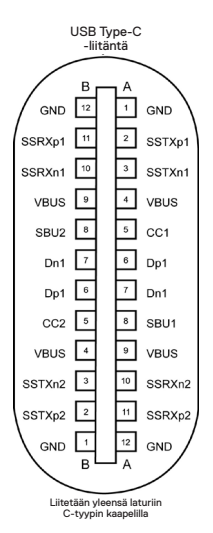

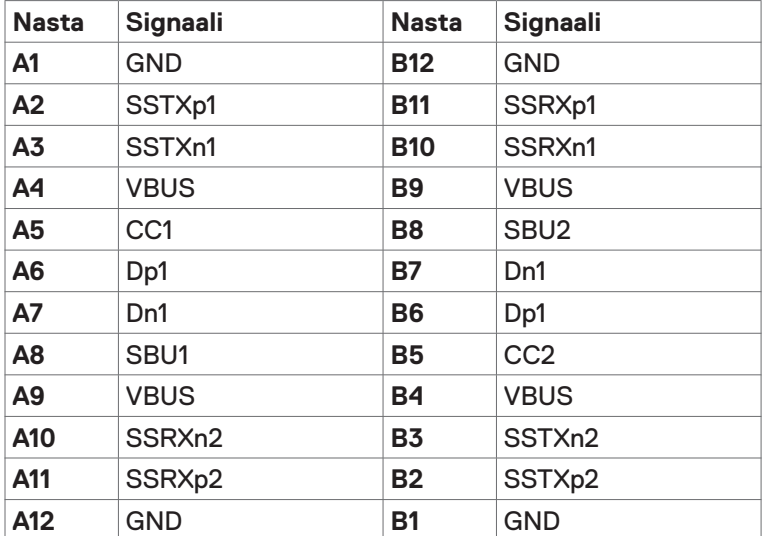

#### **Universal Serial Bus (USB)**

Tässä osassa on tietoja näytön käytettävissä olevista USB-porteista.

**HUOMAUTUS:** 2 A saakka USB downstream -portissa (portti, jossa  $\leftarrow$  1 akku-kuvake) BC 1.2 yhteensopivien laitteiden kanssa; 3 A saakka USB tyyppi-C downstream -portissa (portti kuvakkeen kanssa) 5 V/3 A -yhteensopivien laitteiden kanssa.

Tietokoneessa on seuraavat USB-portit:

• 4 downstream - 2 vasemmalla puolella, 2 alaosan puolella.

Virran latausportti - portit, joissa  $\circ \leftrightarrow \circ$  akkukuvake tukee nopeaa virran lataamiskykyä, jos laite on BC 1.2 -yhteensopiva. USB tyyppi-C downstreamportti, jossa **kuvake tukee nopeaa virran lataamiskykyä**, jos laite on 5V/3A-yhteensopiva.

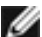

**HUOMAUTUS:** Monitorin USB-portit toimivat vain, kun näyttö on päällä tai valmiustilassa. Jos USB-kaapeli (tyyppi C - tyyppiin C) on kytketty valmiustilassa, USB-portit voivat toimia normaalisti. Muussa tapauksessa noudata USB:n OSD-asetusta, jos asetuksena on "Päällä valmiustilassa", silloin USB toimii normaalisti, muuten USB on pois käytöstä. Jos sammutat monitorin ja kytket sen sitten päälle, liitettyjen oheislaitteiden palauttaminen normaaliin toimintaan voi kestää muutaman sekunnin.

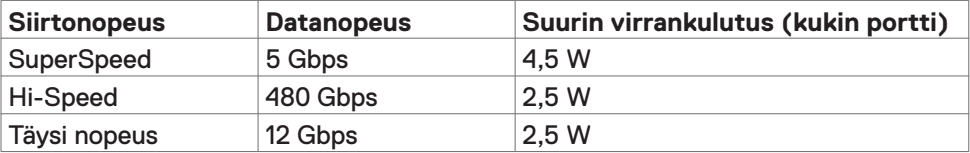

#### **USB downstream -portti**

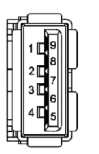

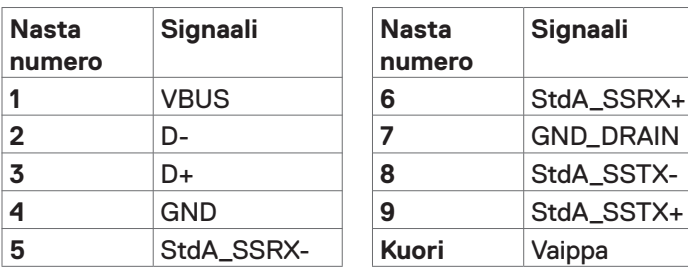

# <span id="page-20-0"></span>**Plug-and-Play**

Voit asentaa monitorin mihin tahansa Plug and Play -yhteensopivaan järjestelmään. Monitori toimittaa tietokonejärjestelmälle automaattisesti laajennetun näytön tunnistetiedot (EDID) näyttötietokanava (DDC)-protokollia käyttäen, jotta tietokone voi konfiguroida itsensä ja optimoida monitorin asetukset. Useimmat monitoriasennukset ovat automaattisia; voit valita eri asetukset haluttaessa. Katso lisätietoja monitorin asetusten muuttamisesta kohdasta [Moniorin käyttö.](#page-28-1)

# **LCD-monitorin laatu ja pikselikäytäntö**

Nestekidenäytön valmistusprosessin aikana ei ole harvinaista, että yksi tai useampi pikseli kiinnittyy muuttumattomaan tilaan, mikä on vaikea nähdä eikä vaikuta näytön laatuun tai käytettävyyteen. Tietoja LCD monitorin pikselikäytännöistä on Dellin tukisivustossa osoitteessa: [www.dell.com/support/monitors](http://www.dell.com/support/monitors).

## <span id="page-21-0"></span>**Jalustan liittäminen**

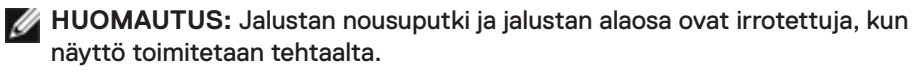

**HUOMAUTUS:** Seuraava menettely koskee oletusjalustaa. Jos ostit jonkin muun jalustan, katso sen asennusohjeet jalustan mukana toimitetuista ohjeista.

**VAROVAISUUTTA: Aseta monitori tasaiselle, puhtaalle ja pehmeälle pinnalle, jotta näyttöpaneeli ei naarmuuntuisi.**

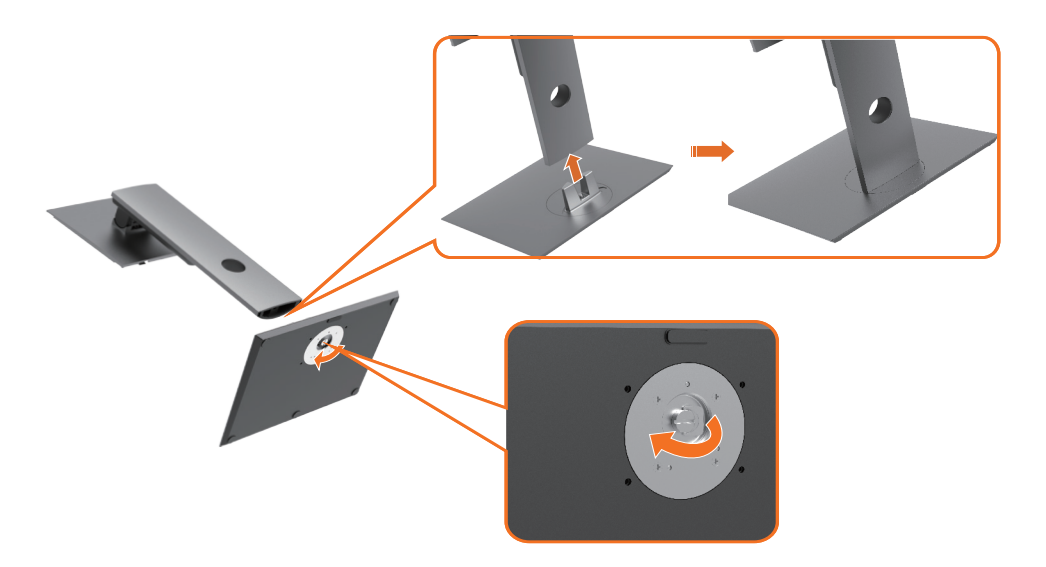

Monitorin jalustan liittäminen:

- **1** Kohdista jalustan ulkonevat lohkot jalustan vastaavaan uraan.
- **2** Työnnä jalustan pohjalevyt kokonaan jalustan aukkoon.
- **3** Nosta ruuvikahvaa ja käännä ruuvia myötäpäivään.
- **4** Kun ruuvi on kiristetty kokonaan, taita ruuvin kahva tasaisesti syvennykseen.

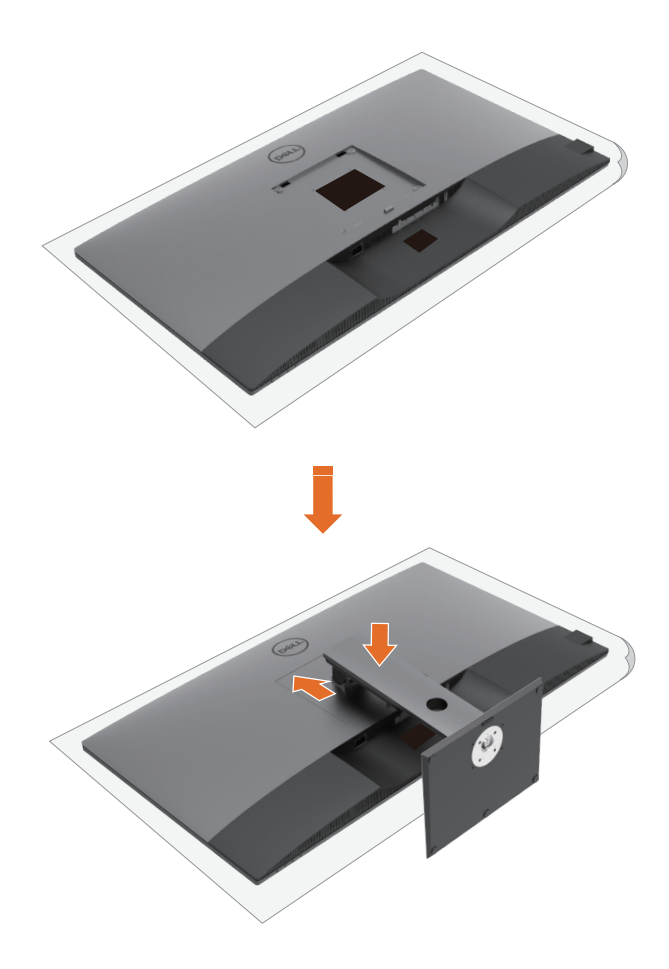

Monitorin jalustan liittäminen:

- **1** Aseta monitorietupuoli alaspäin. Nosta kantta paljastamaan VESA-alue jalustan asennusta varten.
- **2** Asenna jalustan yläosassa olevat kaksi kielekettä monitorin takaosassa olevaan uraan.
- **3** Paina jalustaa alaspäin, kunnes se napsahtaa paikalleen.

# **Käyttämällä kallistusta ja pystysuoraa jatketta**

**HUOMAUTUS:** Tämä koskee näyttöä, jossa on jalusta. Jos ostit jonkin muun jalustan, katso asennusohjeet vastaavasta jalustan asennusoppaasta.

### **Kallistusta ja pystysuoraa jatketta**

Monitoriin kiinnitetyn jalustan avulla voit kallistaa monitoria mukavampiin katselukulmiin.

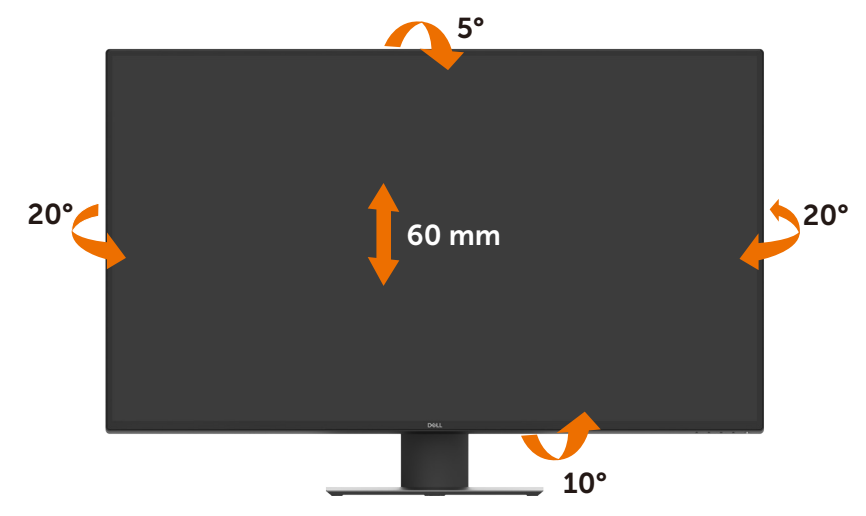

**HUOMAUTUS:** Jalusta on irrotettuna, kun näyttö toimitetaan tehtaalta.

# <span id="page-24-1"></span><span id="page-24-0"></span>**Monitorin liittäminen**

#### **VAROITUS: Noudata seuraavia ohjeita, ennen kuin aloitat minkä tahansa tässä osiossa esitetyn toimenpiteen [Turvaohjeet](#page-61-2).**

Monitorin liittäminen tietokoneeseen:

- **1** Sammuta tietokoneesi.
- **2** Liitä HDMI/DP/USB tyyppi-C-kaapeli monitorista tietokoneeseen.
- **3** Kytke monitori päälle.
- **4** Valitse oikea tulolähde monitorilla OSD-valikosta ja käynnistä tietokone.

### **HDMI-kaapelin liittäminen**

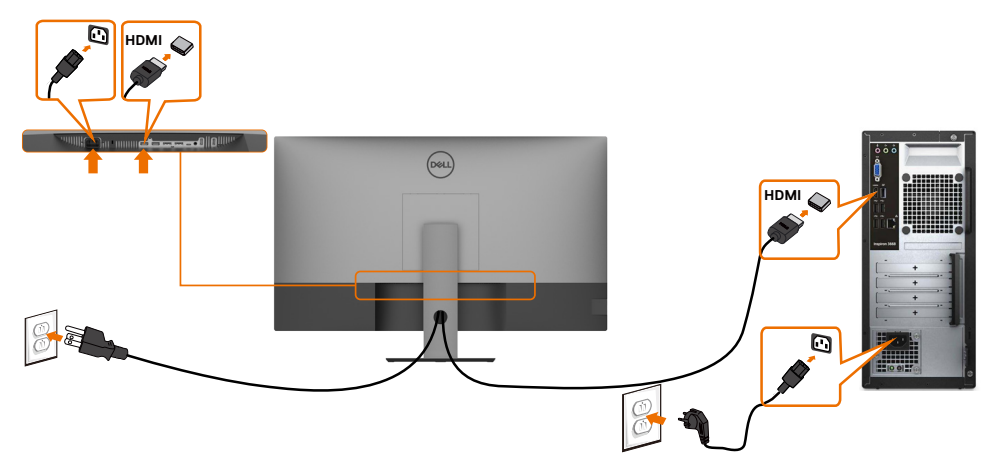

#### **DP-kaapelin liittäminen**

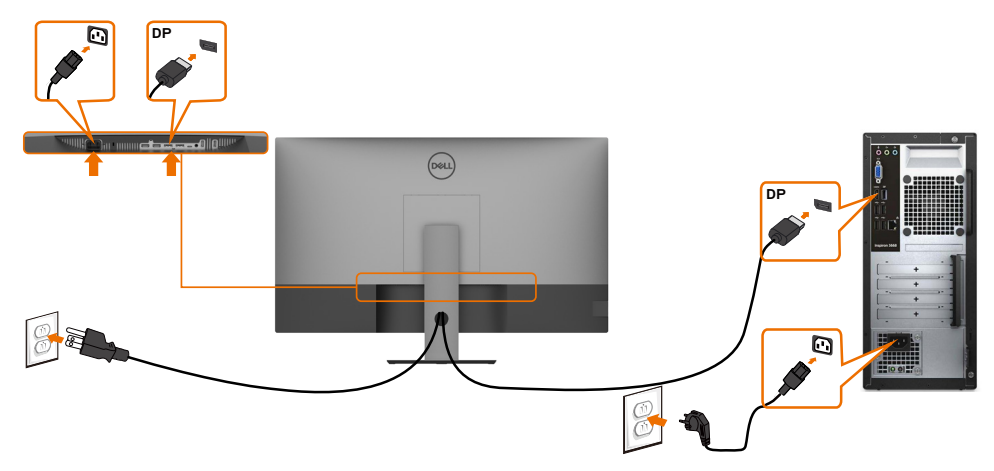

### **USB tyypin-C-kaapelin liittäminen (C - A)**

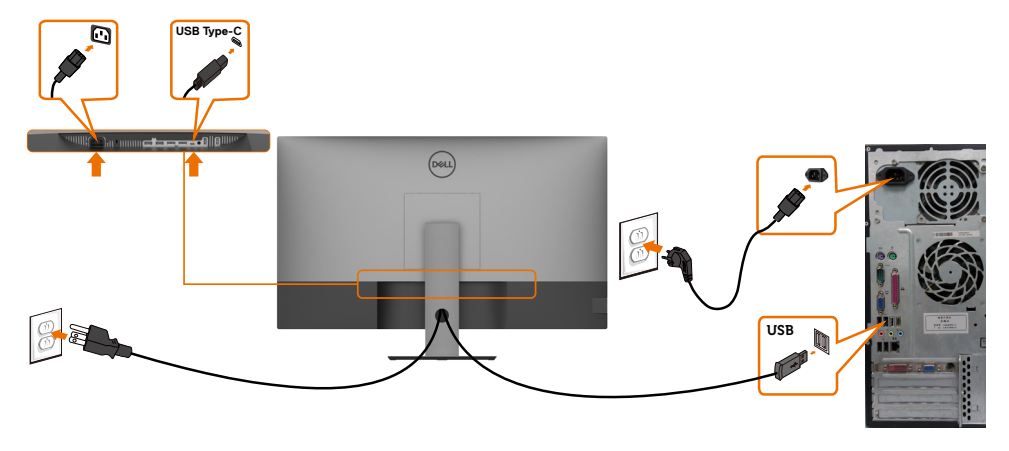

**HUOMAUTUS:** Vain tätä yhteyttä koskevat tiedot ovat käytettävissä eikä videota. Tarvitaan toinen videoyhteys näyttöä varten.

### **USB tyypin-C-kaapelin liittäminen (C - C)**

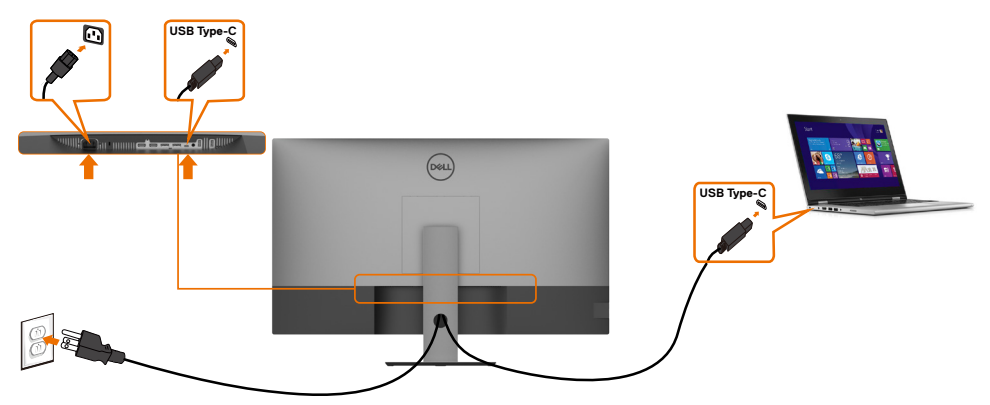

Monitorin USB tyyppi-C-portti (alaosa):

- Voidaan käyttää USB tyyppi-C:nä tai DisplayPorttina 1.4, vaihtoehtoisesti.
- Tukee USB-virransyöttöä (PD), jopa 90 W:n profiileilla.

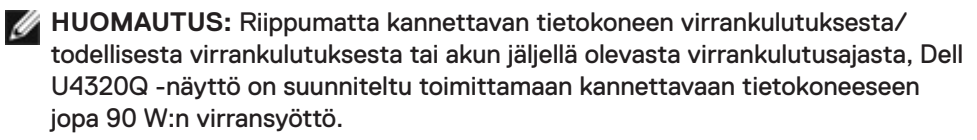

<span id="page-26-0"></span>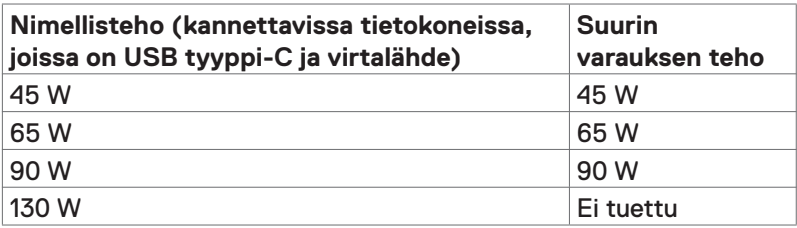

### **Kaapeleiden järjestäminen**

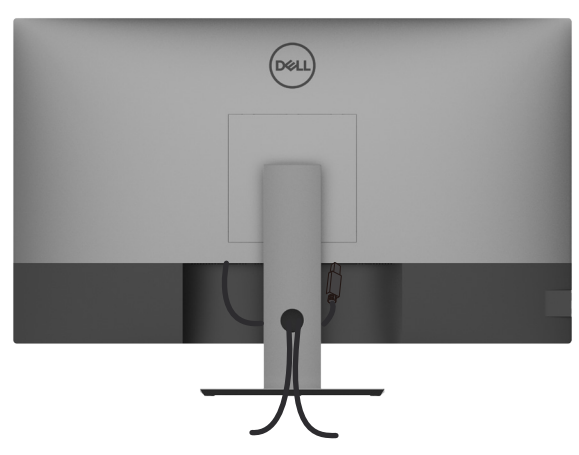

Kun olet liittänyt kaikki tarvittavat kaapelit näyttöön ja tietokoneeseen, (katso [Monitorin liittäminen](#page-24-1) kaapelien kiinnittämistä varten) järjestele kaikki kaapelit yllä esitetyllä tavalla.

## **Monitorin jalustan irrottaminen**

**VAROVAISUUTTA: Varmista, että monitori on asetettu pehmeälle, puhtaalle pinnalle, jotta LCD-näyttö ei naarmuuntuisi jalustaa irrotettaessa.**

**HUOMAUTUS:** Alla oleva menettely alla koskee oletusjalustaa. Jos ostit jonkin muun jalustan, katso sen asennusohjeet jalustan mukana toimitetuista ohjeista.

Jalustan irrottaminen:

- **1** Laita monitori pehmeälle kankaalle tai tyynylle.
- **2** Pidä jalustan vapautuspainiketta painettuna.
- **3** Nosta suojakansi ylös monitorista.

<span id="page-27-0"></span>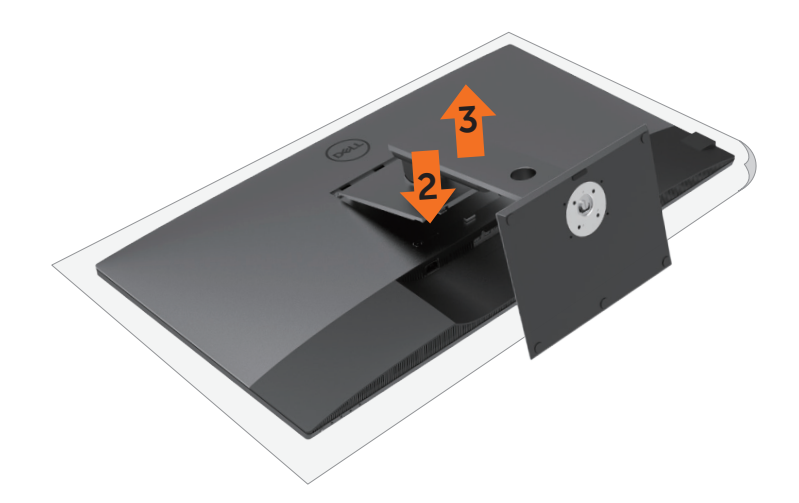

### **Seinäasennus (valinnainen)**

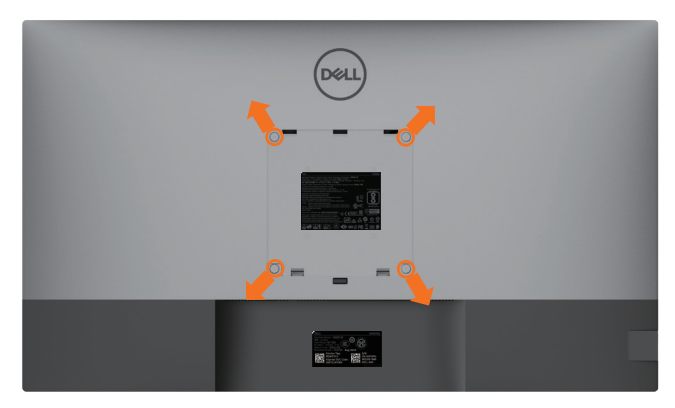

**HUOMAUTUS:** Käytä M6 X 12 mm (200 mm x 200 mm) tai M4 x 12 mm (100 mm x 100 mm) ruuveja kiinnittääksesi monitorin seinäasennussarjaan.

Katso VESA-yhteensopivan seinäasennussarjan mukana tulevat ohjeet.

- **1** Laita monitori pehmeälle kankaalle tai tyynylle vakaalla, tasaisella pöydällä.
- **2** Irrota jalusta.
- **3** Irrota Phillips-ristipääruuvimeisselillä neljä ruuvia, joilla plastio-kansi kiinnittyy.
- **4** Kiinnitä seinäasennussarjan seinäkiinnike monitoriin.
- **5** Asenna monitori seinälle seinäasennussarjan mukana toimitettujen ohjeiden mukaisesti.

**HUOMAUTUS:** Käytä vain UL-, CSA- tai GS-luetteloitujen seinäkiinnikkeiden kanssa, joiden paino/kantavuus on vähäinen 52,8 kg (116,40 lb).

## <span id="page-28-1"></span><span id="page-28-0"></span>**Monitorisi käynnistäminen**

Paina **D** painiketta käynnistääksesi monitorin.

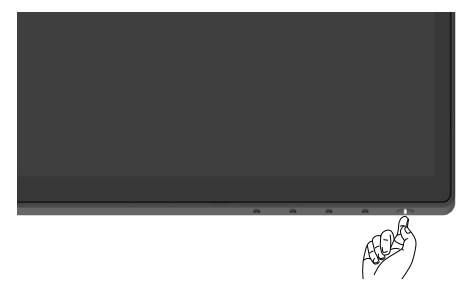

### **Etupaneelin hallintalaitteiden käyttäminen**

Käytä ohjauspainikkeita monitorin alareunassa säätääksesi näytettävän kuvan ominaisuuksia. Kun käytät näitä painikkeita säätimien säätämiseen, OSD näyttää ominaisuuksien numeeriset arvot niiden muuttuessa.

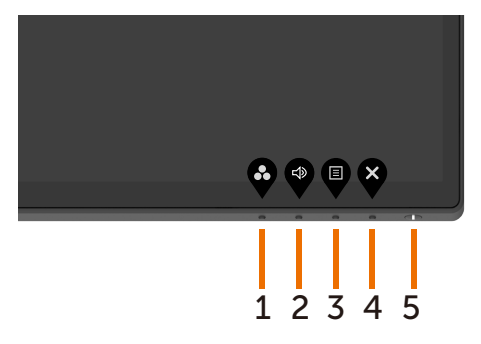

Seuraava taulukko kuvaa takapaneelin painikkeita:

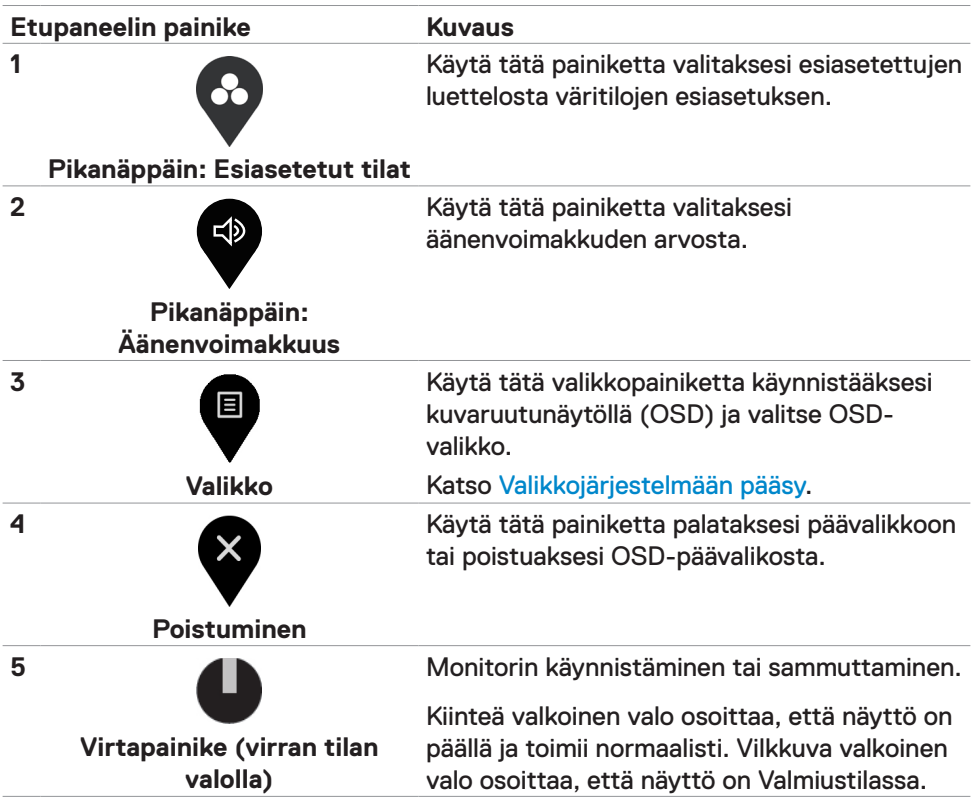

## <span id="page-30-0"></span>**OSD-lukkotoiminnon käyttäminen**

Monitorin ohjauspainikkeet lukittuina voit estää ihmisiä pääsemästä ohjaimiin. Se estää myös tahattoman aktivoinnin useissa rinnakkain olevissa näytöissä.

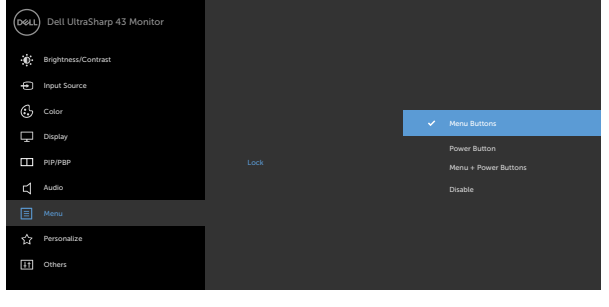

**1.** Seuraava viesti tulee näkyviin.

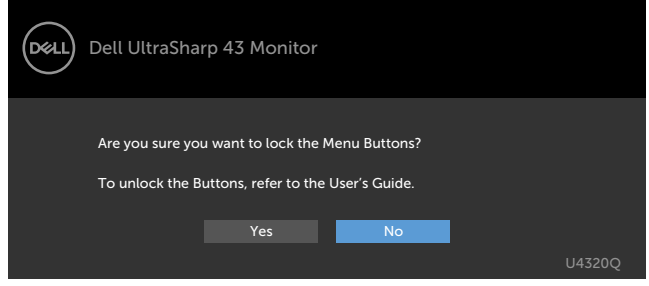

**2.** Lukitse painikkeet valitsemalla 'Kyllä', seuraavassa taulukossa kuvataan ohjauskuvakkeet:

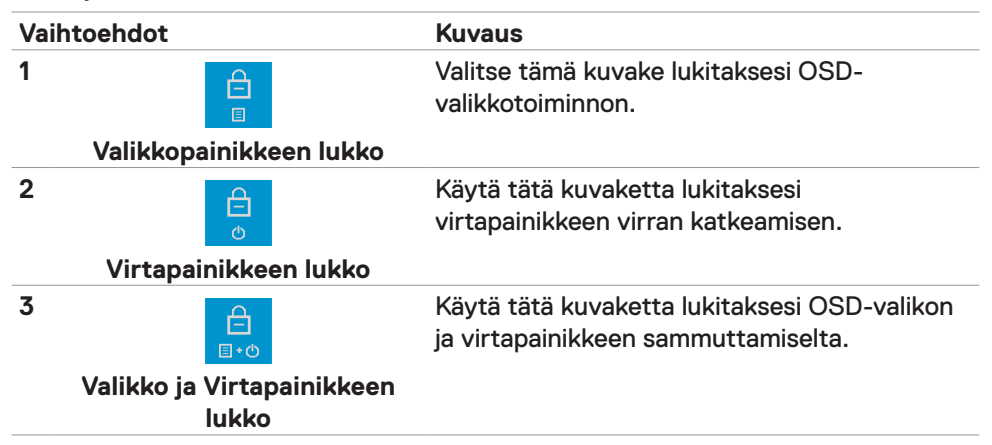

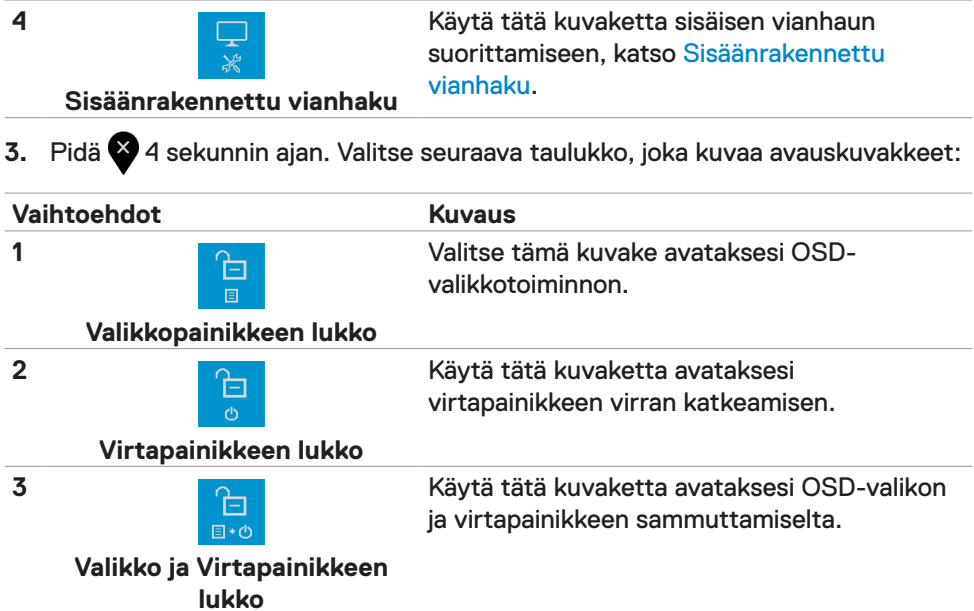

### **Etupaneelin painike**

Käytä painikkeita monitorin edessä säätääksesi kuvan asetuksia.

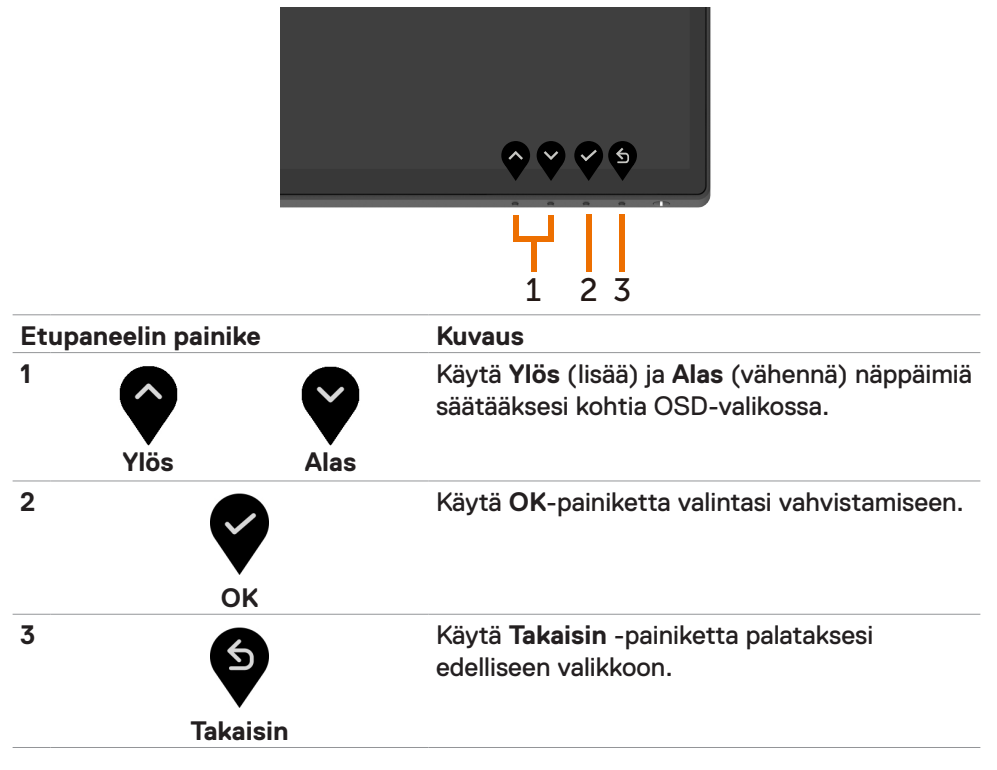

# <span id="page-33-2"></span><span id="page-33-0"></span>**Kuvaruutunäyttö (OSD)-valikon käyttäminen**

### <span id="page-33-1"></span>**Valikkojärjestelmään pääsy**

**HUOMAUTUS:** Kaikki OSD-valikon avulla tekemäsi muutokset tallennetaan automaattisesti, jos siirryt toiseen OSD-valikkoon, poistut OSD-valikosta tai odotat OSD-valikon katoamista.

**1** Käynnistä OSD-päävalikko painamalla painiketta ja näytä päävalikko.

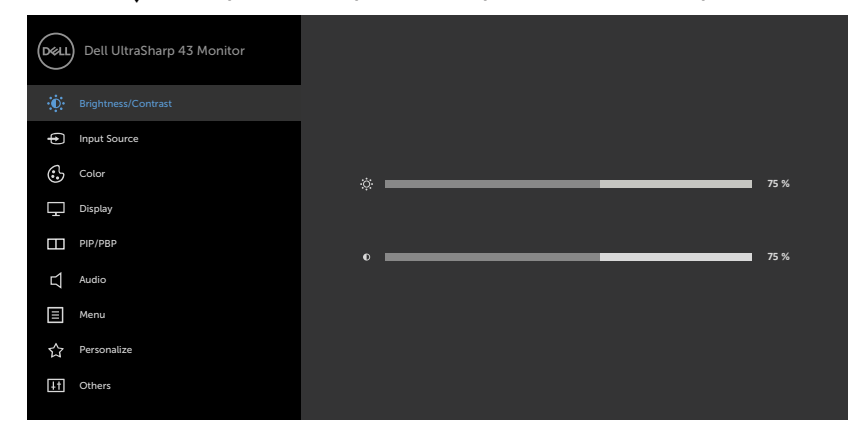

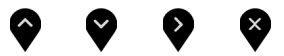

- **2** Paina  $\bullet$  ja  $\bullet$  painikkeita siirtyäksesi vaihtoehtojen välillä. Kun siirryt kuvakkeesta toiseen, vaihtoehdon nimi korostetaan.
- **3** Paina **tai tai tai**  $\bullet$  -painiketta, kun aktivoit korostetun vaihtoehdon.
- **4** Paina **ia dia 2** -painikkeita valitaksesi halutun parametrin.
- **5** Paina mennäksesi liukupalkkiin ja käytä sitten **tai o -painiketta valikon** osoittimien mukaan tehdäksesi muutokset.
- **6** Valitse **9** palataksesi edelliseen valikkoon tai hyväksyäksesi ja palataksesi edelliseen valikkoon.

<span id="page-34-0"></span>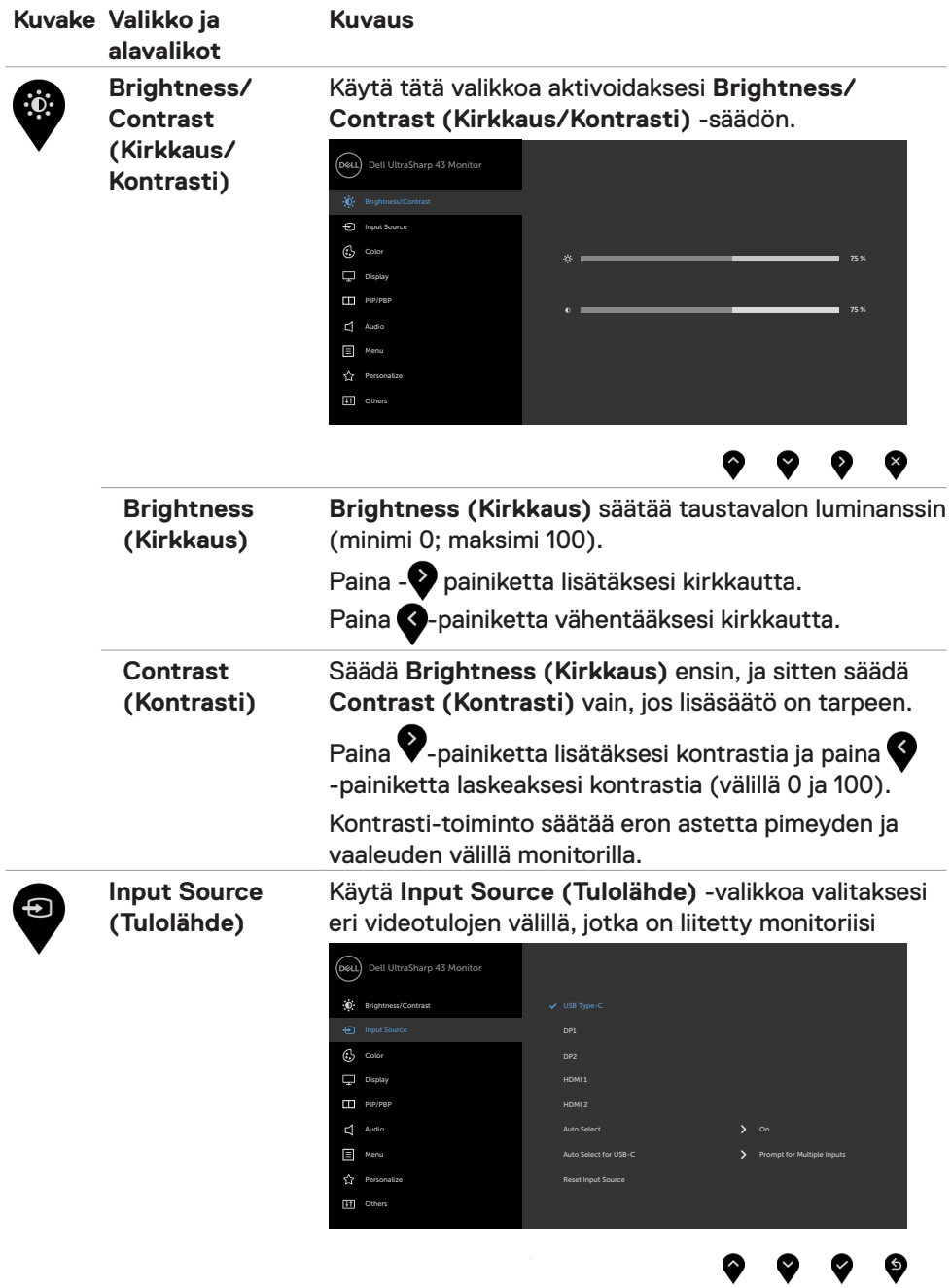

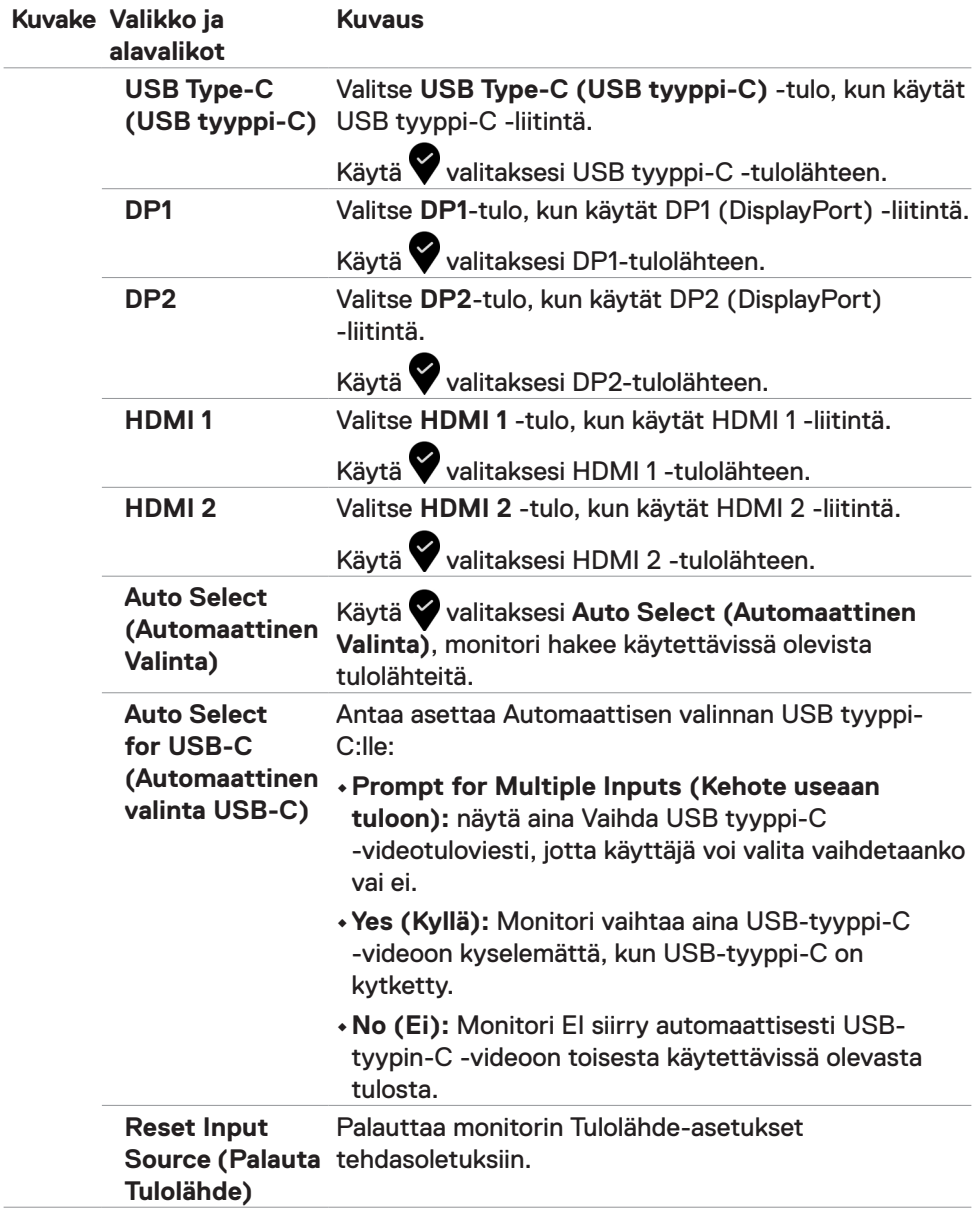

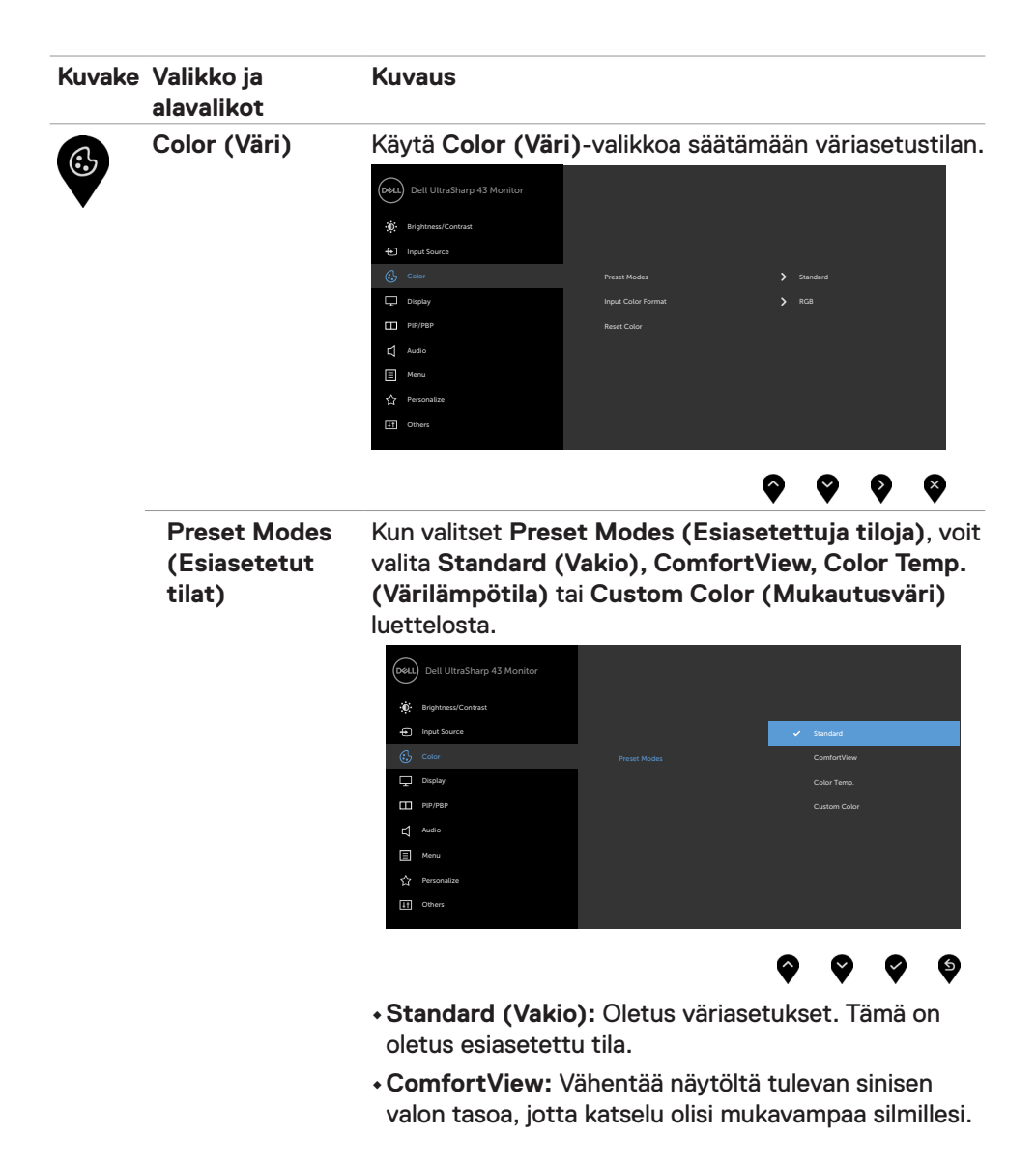

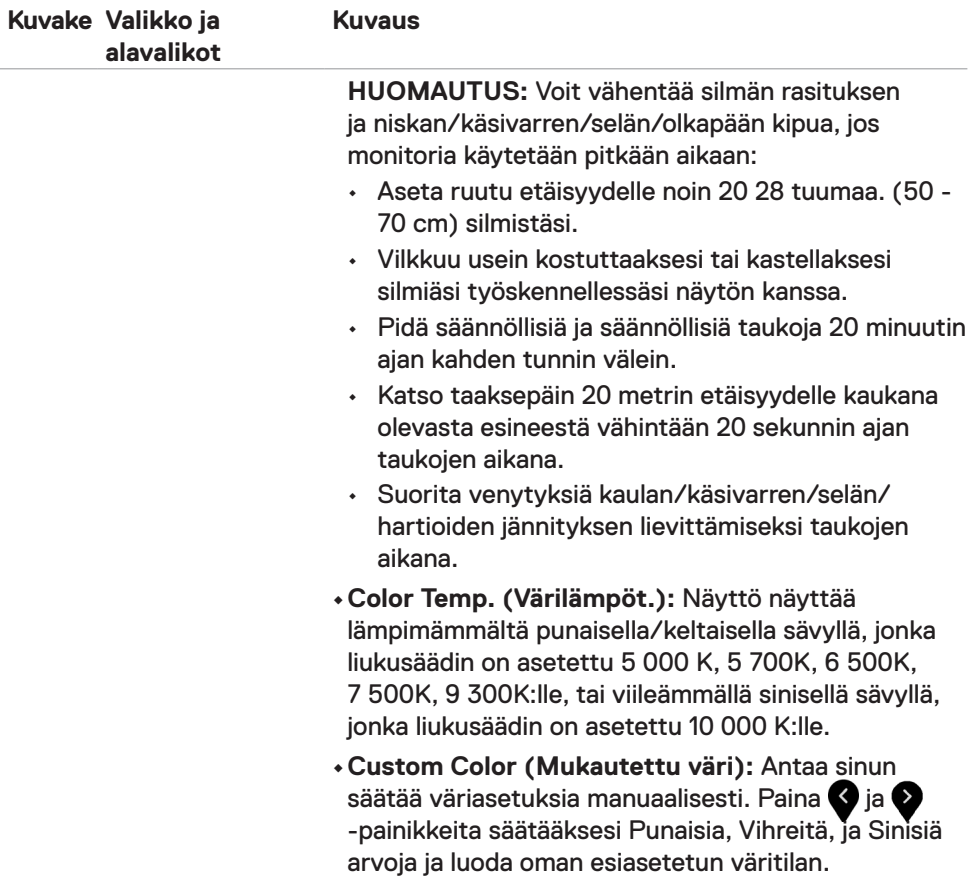

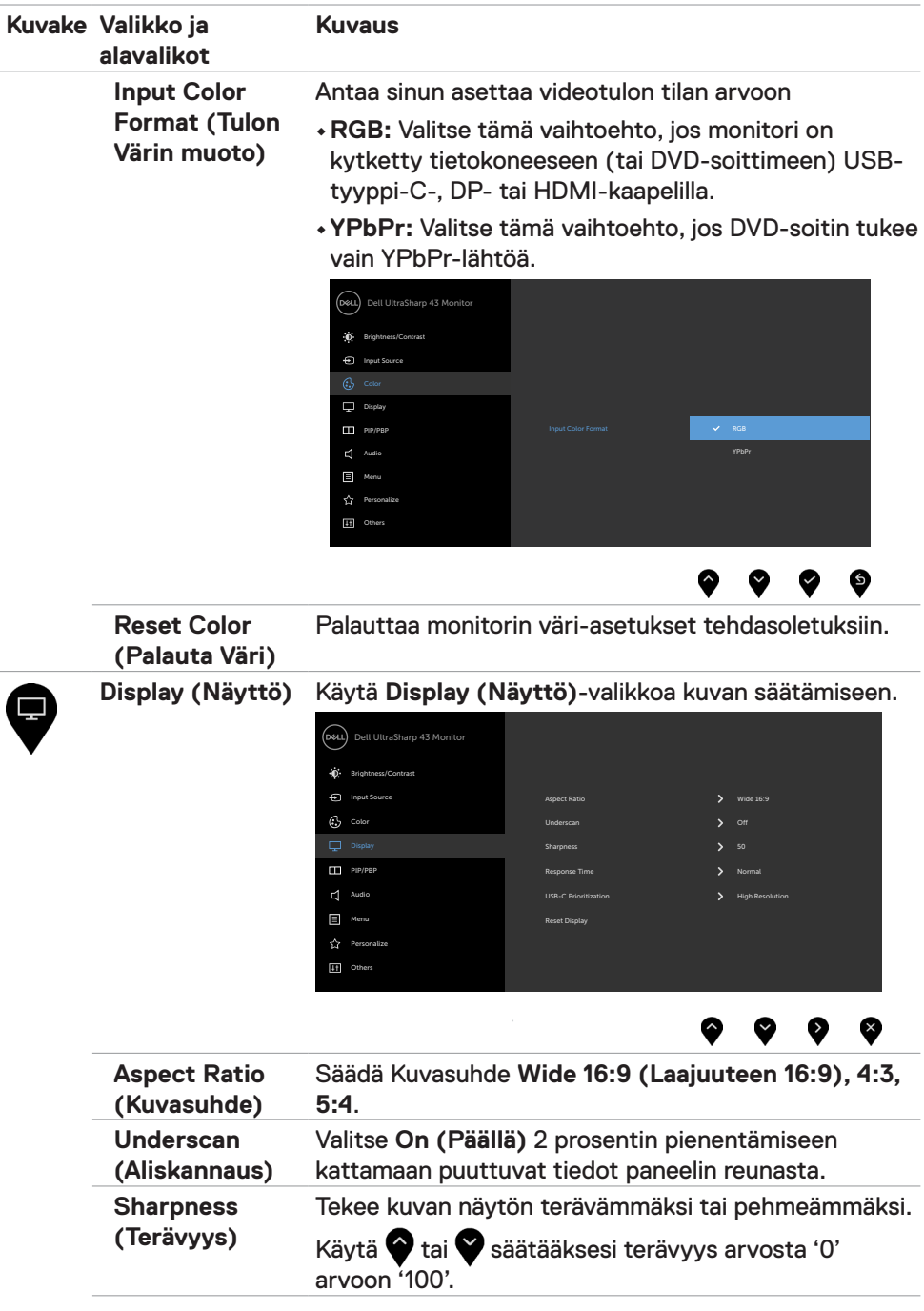

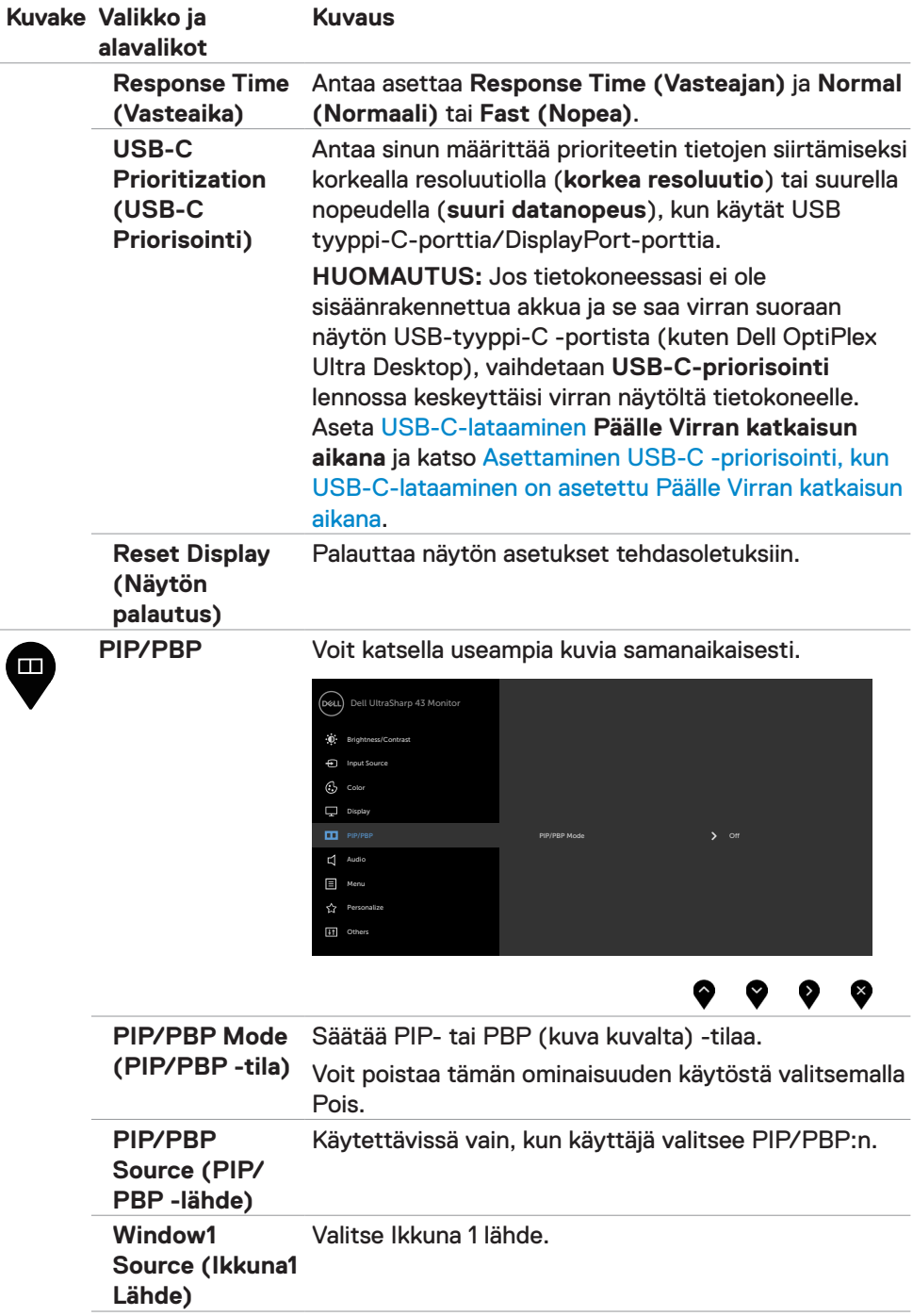

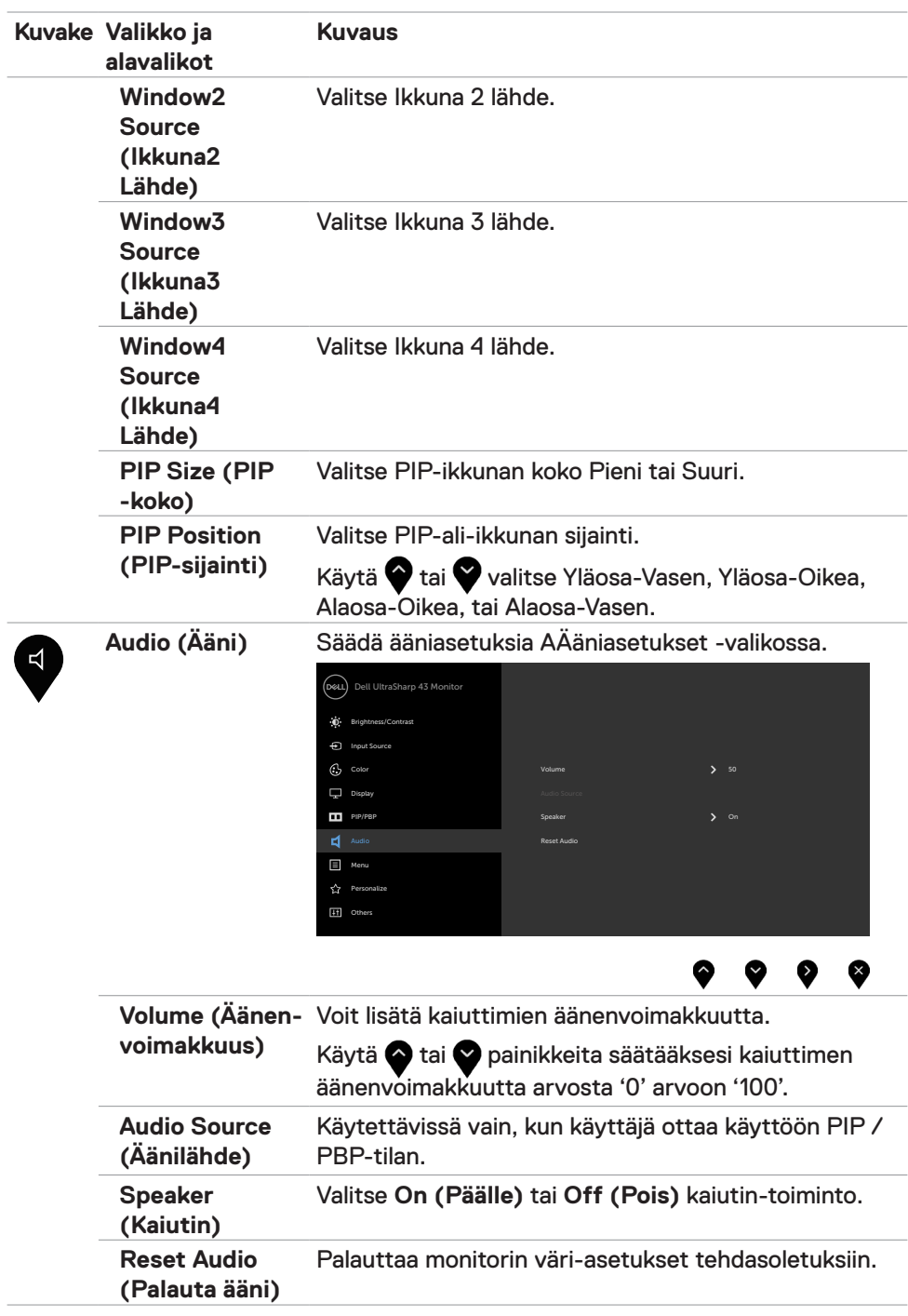

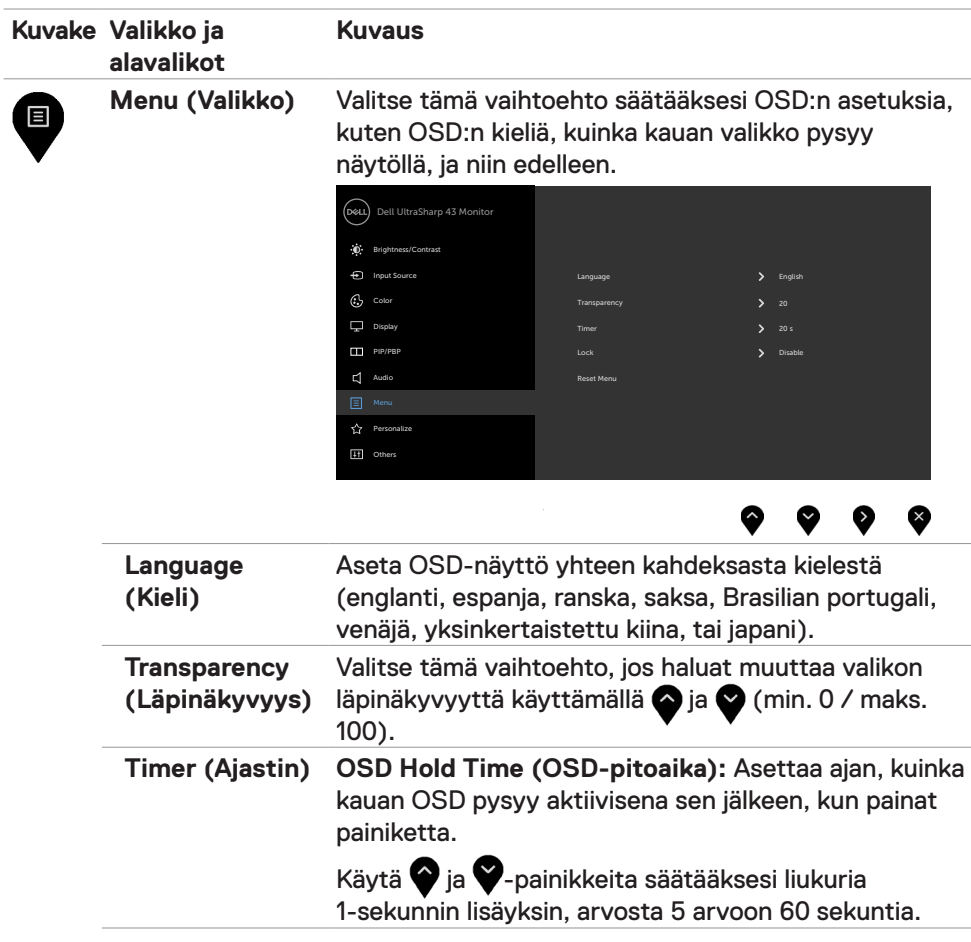

 $\overline{a}$ 

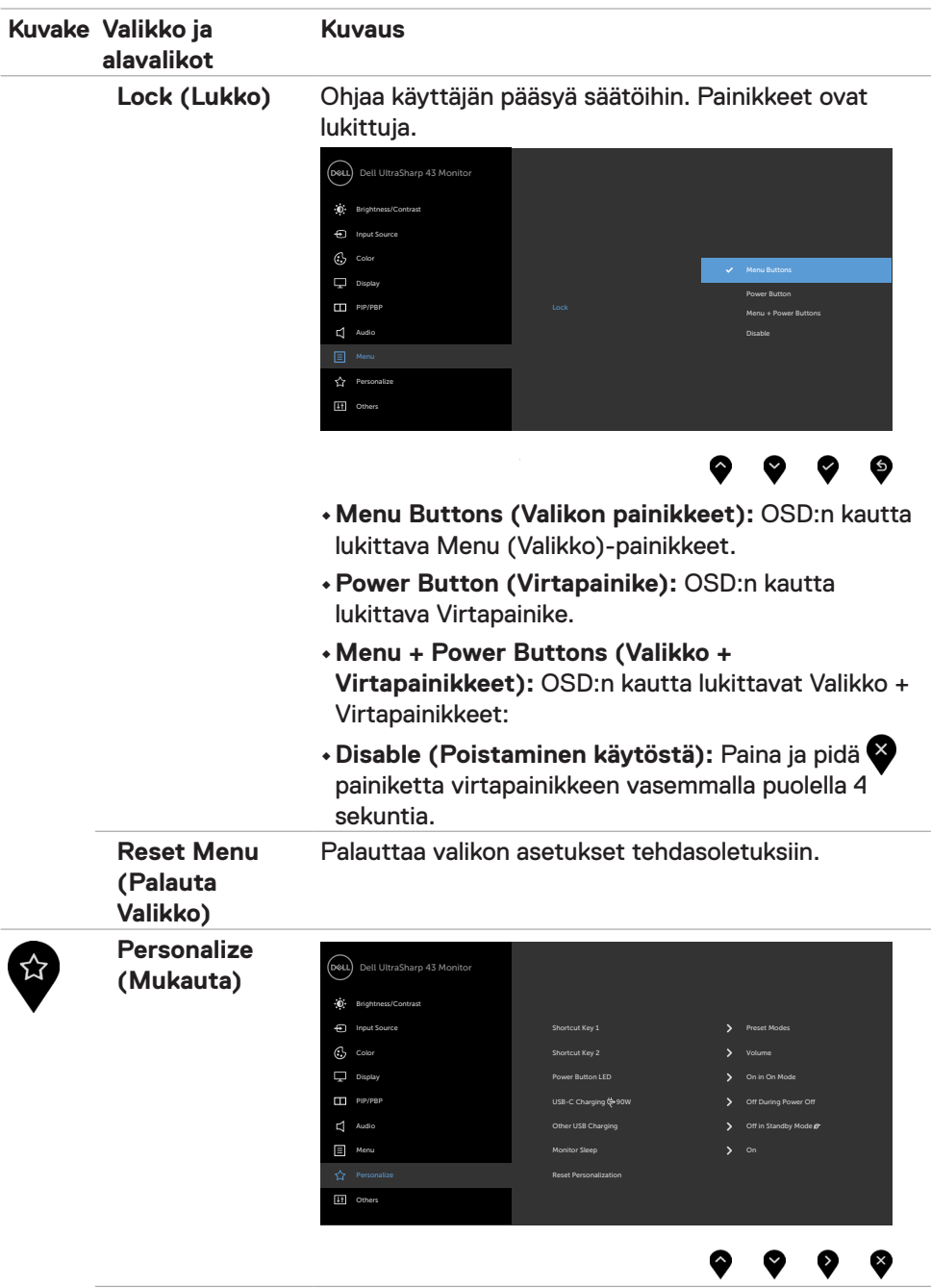

<span id="page-43-0"></span>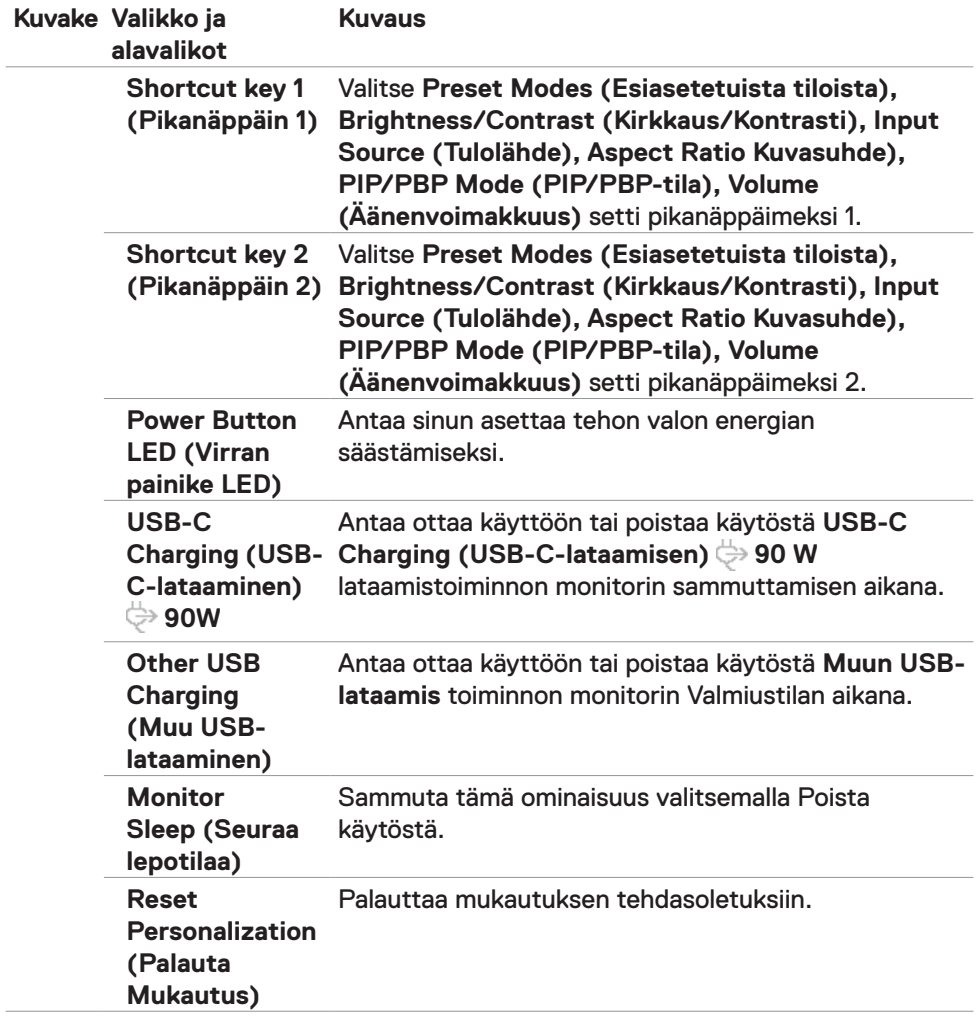

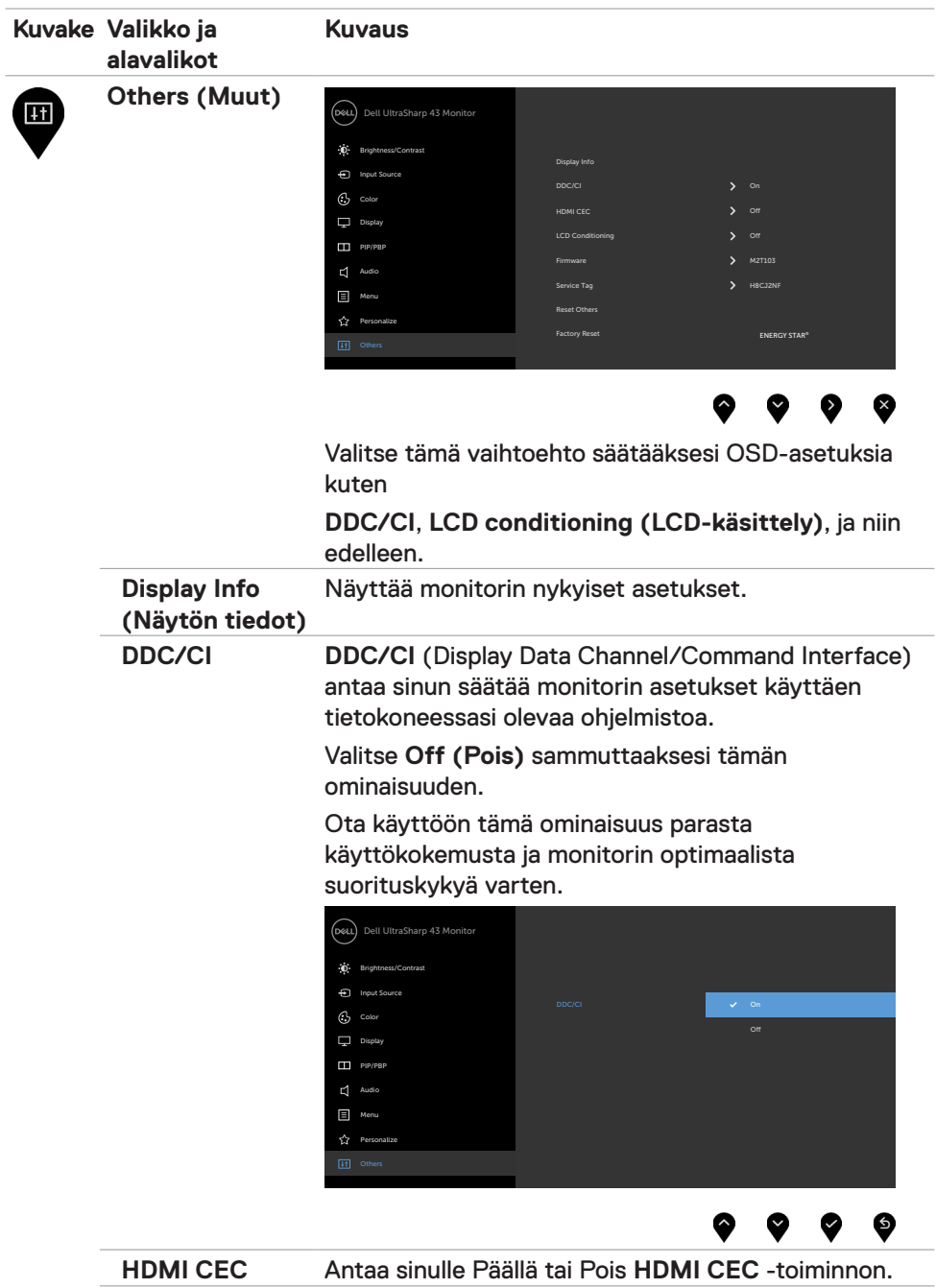

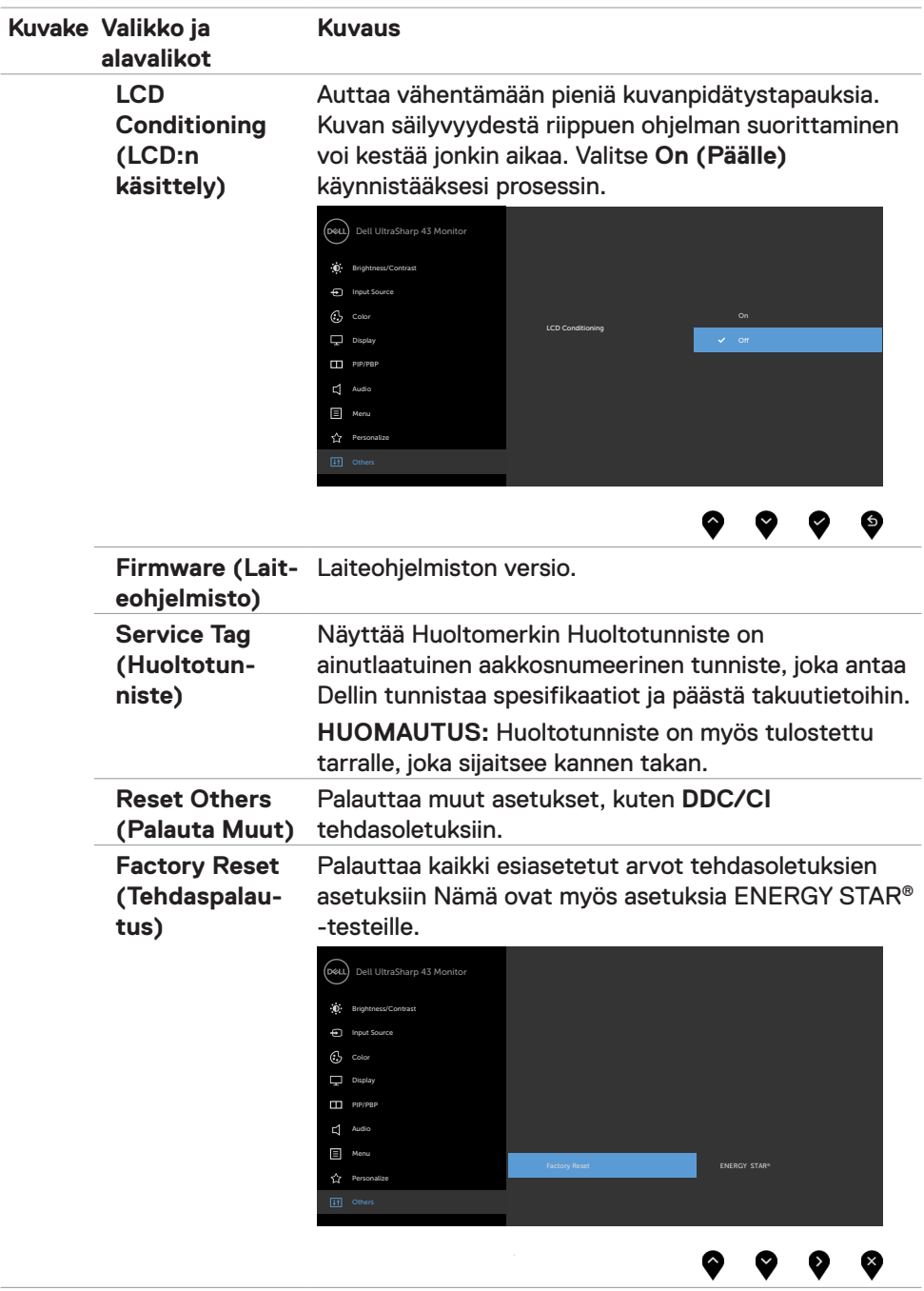

### **OSD-varoitusviestit**

Kun monitori ei tue tiettyä tarkkuustilaa, näet seuraavan viestin:

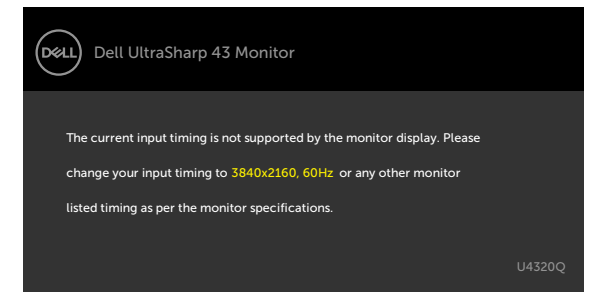

Tämä tarkoittaa sitä, että näyttö ei voi synkronoitua tietokoneelta tulevan signaalin kanssa. Katso [Monitorin spesifikaatiot](#page-10-1) vaaka- ja pystytaajuusalueille, joihin tämä monitori on osoitettavissa. Suositeltava tila on 3840 x 2160.

Näet seuraavan viestin, ennen kuin DDC/CI-toiminto poistetaan käytöstä:

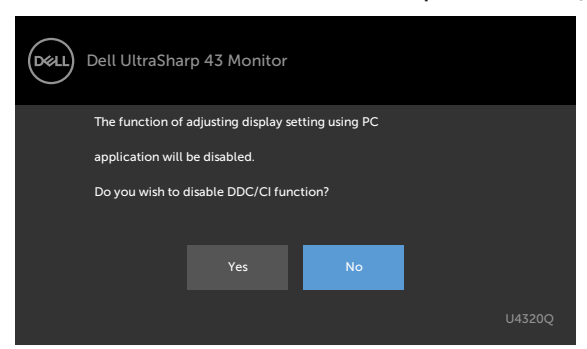

Kun monitori menee **Valmius**-tilaan, seuraava viesti tulee näkyviin.

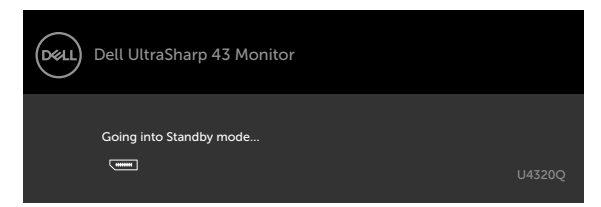

Aktivoi tietokone ja herätä näyttö päästäksesi [OSD-](#page-33-2)kohtiin.

Jos painat mitä tahansa muuta painiketta kuin virtapainiketta, seuraavat viestit tulevat näkyviin valitun tulon mukaan:

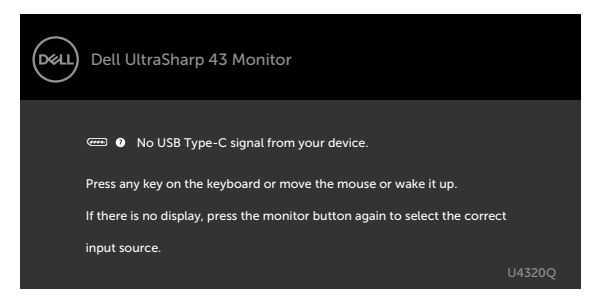

Jos jompikumpi HDMI tai USB-tyyppi-C -tulo on valittu, eikä vastaavaa kaapelia ole kytketty, näkyviin tulee alla oleva kelluva valintaikkuna.

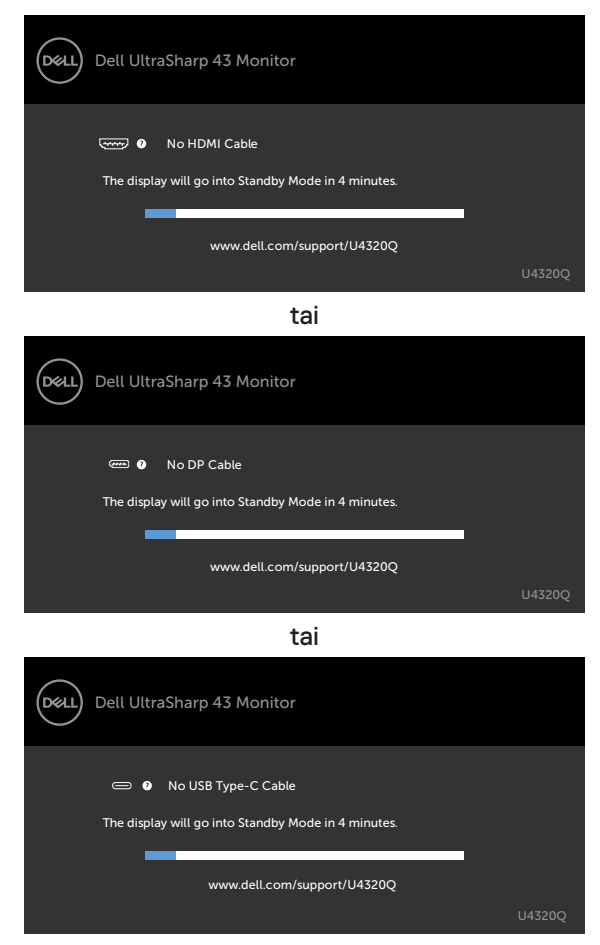

Viesti näytetään, kun DP-vaihtoehtoista tilaa tukeva kaapeli on kytketty näyttöön seuraavissa olosuhteissa:

- Kun **Automaattinen valinta USB-C**:lle on asetettu **Kehottamaan useaan tuloon**.
- Kun DP-kaapeli on liitetty monitoriin.

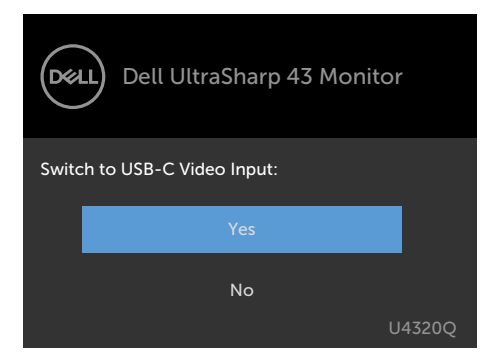

Jos **USB-C Charging (USB-C-lataaminen) 90W** on asetettu **Off During Power Off (Pois virran katkaisun aikana)**:

• Kun valitset OSD-kohtia **USB-C-priorisoinnista Korkeaan tarkkuuteen** Näyttöominaisuudessa, seuraava viesti tulee näkyviin:

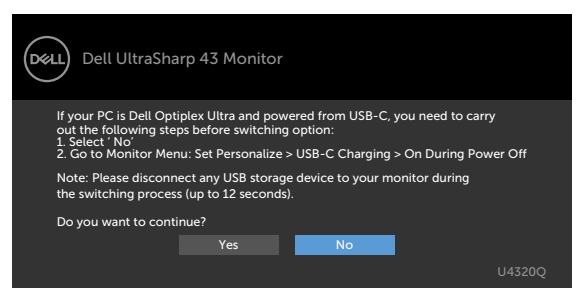

• Kun valitset OSD-kohtia **USB-C-priorisoinnista Korkeaan tiedonsiirtonopeuteen** Näyttö-ominaisuudessa, seuraava viesti tulee näkyviin:

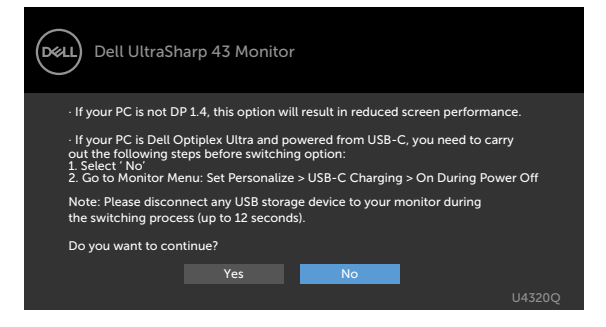

Jos **USB-C Charging (USB-C-lataaminen) 90W** on asetettu **Päälle virran katkaisun aikana**, kun valitset OSD-kohtia **USB-C-priorisoinnista Korkeaan tarkkuuteen** tai **Korkeaan tiedonsiirtonopeuteen** Näyttö-ominaisuudessa, seuraava viesti tulee näkyviin:

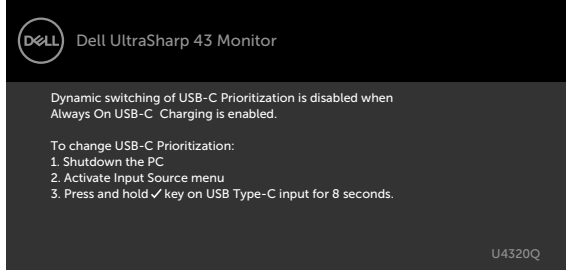

Kun **USB-C Charging (USB-C-lataaminen) 90W** on asetettu **Pois virran katkaisun aikana** ja **USB-C-priorisointi** on asetettu **Korkeaan tiedonsiirtonopeuteen**:

• Valitse OSD-kohdat Tehdaspalautukseen muussa ominaisuudessa, seuraava viesti tulee näkyviin:

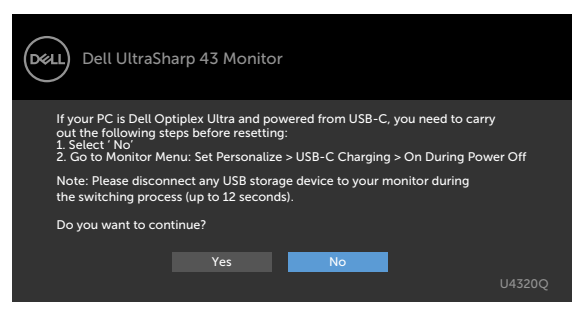

• Valitse OSD-kohdat Tehdaspalautukseen Näytön ominaisuudessa, seuraava viesti tulee näkyviin:

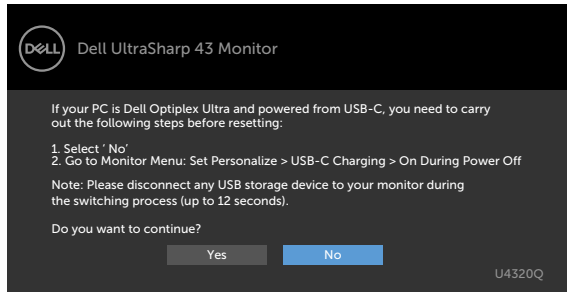

Kun **USB-C Charging (USB-C-lataaminen) 90W** on asetettu **Päälle virran katkaisun aikana** ja USB-C-priorisointi on asetettu **Korkeaan tiedonsiirtonopeuteen**, valitse OSD-kohdat Tehdaspalautukseen muussa ominaisuudessa, seuraava viesti tulee näkyviin:

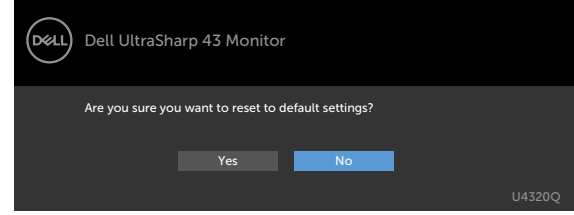

Kun valitset 'Kyllä' palauttaaksesi oletusasetuksiin, seuraava viesti tulee näkyviin:

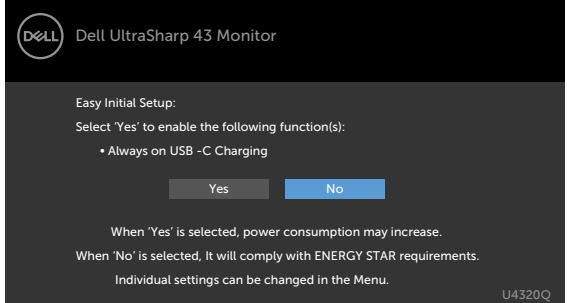

Kun valitset 'Ei', silloin tee toinen **Tehdaspalautus**, seuraava viesti tulee näkyviin:

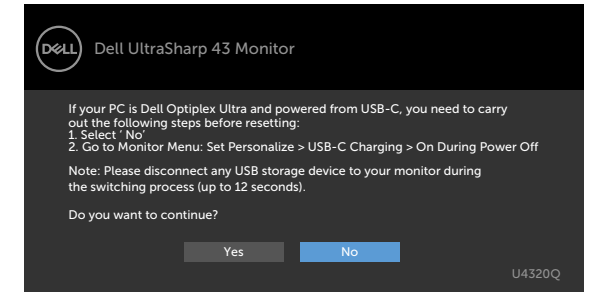

Valitse OSD-kohdat **Päälle Valmiustilassa** mukautetussa ominaisuudessa, seuraava viesti tulee näkyviin:

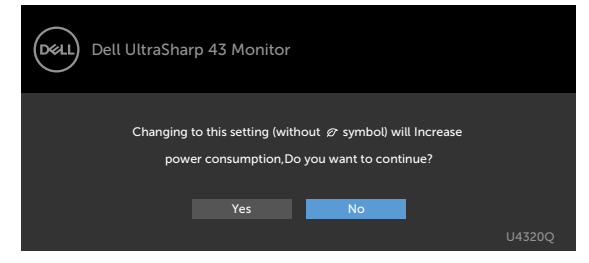

Jos säädät kirkkaustason yli 75 % oletustason yläpuolelle, näyttöön tulee seuraava viesti:

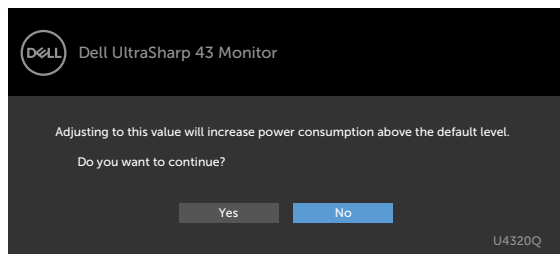

Katso [Vianhaku](#page-52-1) lisätietoja varten.

# <span id="page-52-1"></span><span id="page-52-0"></span>**Vianhaku**

**VAROITUS: Ennen kuin aloitat minkä tahansa tässä osiossa esitetyn toimenpiteen, noudata [Turvaohjeita.](#page-61-2)**

### **Itse-testi**

Monitorissasi on itsetestausominaisuus, jonka avulla voit tarkistaa, toimiiko näyttö oikein. Jos näyttö ja tietokone on kytketty oikein, mutta monitorin näyttö pysyy pimeänä, suorita näytön itsetesti suorittamalla seuraavat vaiheet:

- **1** Sammuta sekä tietokone että monitori.
- **2** Irrota videokaapeli tietokoneen takaosasta. Varmista itsetestauksen asianmukainen toiminta poistamalla kaikki digitaaliset ja analogiset kaapelit tietokoneen takaosasta.
- **3** Käynnistä monitori.

Kelluvan valintaikkunan tulisi näkyä ruudulla (mustaa taustaa vasten), jos näyttö ei tunnista videosignaalia ja toimii oikein. Itsetestaustilassa virran merkkivalo pysyy valkoisena. Valitusta tulosta riippuen yksi alla olevista valintaikkunoista vierittää jatkuvasti näyttöä.

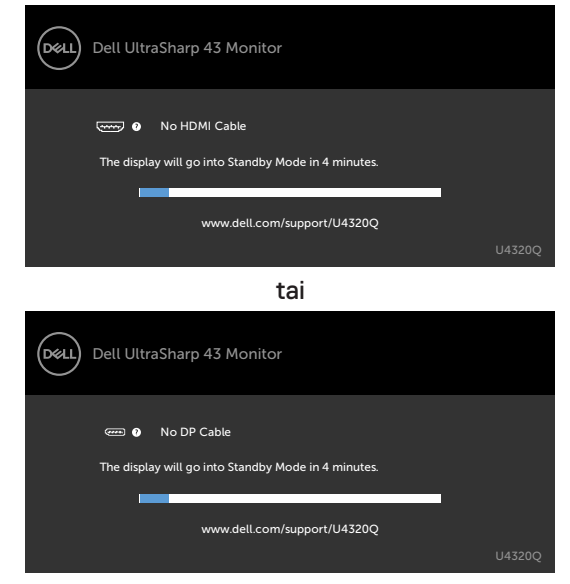

tai

<span id="page-53-0"></span>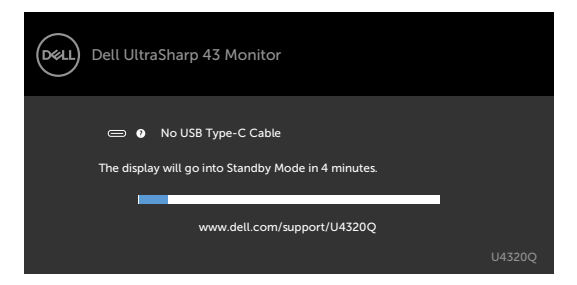

- **4** Tämä ruutu ilmestyy myös järjestelmän normaalin toiminnan aikana jos videokaapeli irtoaa tai vahingoittuu.
- **5** Sammuta monitori ja liitä videokaapeli uudelleen; sitten käynnistä sekä tietokone että monitori.

Jos monitorin näyttöruutu on tyhjä edellisen toimenpiteen käyttämisen jälkeen, tarkista näytönohjain ja tietokone, koska monitorisi toimii oikein.

## <span id="page-53-1"></span>**Sisäänrakennettu vianhaku**

Monitorissasi on sisäänrakennettu vianmääritystyökalu, jonka avulla voit selvittää, onko havaittu näytön poikkeavuus luonnostaan ongelma monitorissasi, tai tietokoneessa ja videokortissa.

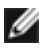

**HUOMAUTUS:** Voit suorittaa sisäänrakennetun diagnostiikan vain, kun videokaapeli on irrotettu ja monitori on itsetestaustilassa.

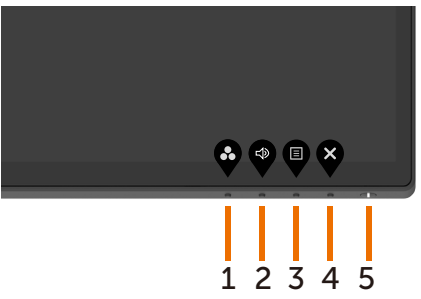

Sisäänrakennetun vianhaun suorittaminen:

- **1** Varmista, että näyttö on puhdas (ettei pölyhiukkasia ole näytön pinnalla).
- **2** Irrota videokaapeli(t) tietokoneen takaosasta tai monitorista Monitori siirtyy sitten itsetestaustilaan.
- **3** Paina ja pidä **painiketta 4** 4 sekunnin ajan. Järjestelmä ponnauttaa OSDviestin, valitse  $\overline{\phantom{a}}$  ja paina  $\overline{\phantom{a}}$ , silloin järjestelmä menee BID-tilaan. Harmaa näyttöruutu ilmestyy.
- **4** Tarkasta näyttö huolellisesti poikkeavuuksien varalta.
- <span id="page-54-0"></span>**5** Paina **painiketta 1** etupaneelissa uudelleen. Näytön väri muuttuu punaiseksi.
- **6** Tarkista näyttö mahdollisten poikkeavuuksien varalta.
- **7** Toista vaiheet 5 ja 6 tarkistaaksesi näytön vihreällä, sinisellä, mustalla, valkoisella ja teksti näytöillä.

Testi on valmis, kun tekstinäyttö tulee näkyviin. Lopeta painamalla **painiketta 1** uudelleen.

Jos et löydä mitään poikkeavuuksia näytössä käyttäessäsi sisäänrakennettua vianmääritystyökalua, näyttö toimii oikein. Tarkista videokortti ja tietokone.

## <span id="page-54-1"></span>**USB-C-priorisoinnin asetus, kun USB-C-lataaminen on asetettu Päälle Virran katkaisun aikana**

Jo[s USB-C-lataaminen](#page-43-0) on asetettu **Päälle Virran katkaisun aikana**, monitori antaa määrittää USB-C-priorisoinnin asetukset vain, kun PC on sammutettu.

- **1** Varmista, että PC on sammutettu.
- **2** Paina ja pidä mitä tahansa painiketta muuta kuin virtapainiketta näyttääksesi pikanäppäinvalikon **Tulolähteestä**.
- **3** Käytä tai painiketta korostaaksesi **USB-tyyppi-C:n**.

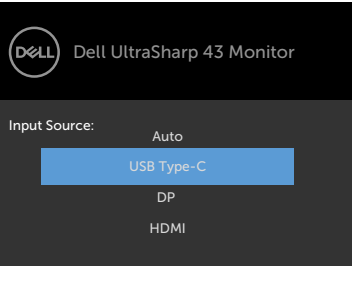

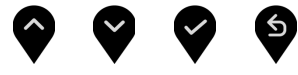

- **4** Paina ja pidä **p**ainiketta suunnilleen 8 sekunnin ajan.
- **5 USB-C-priorisointi**-kokoonpanoviesti tulee näkyviin.

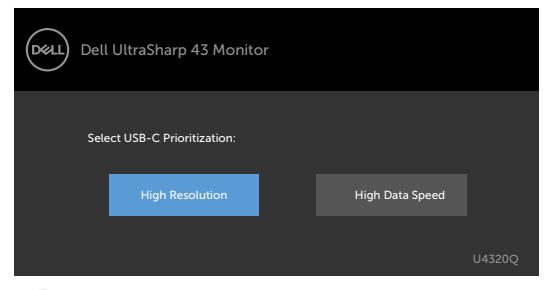

- **6** Käytä **+** tai painiketta määrittääksesi mieleisen siirtoprioriteetin.
- **7** Asetus tulee voimaan, kun käynnistät tietokoneen.

# <span id="page-56-0"></span>**PIP/PBP -tila**

Jos monitori ei näytä koko näyttöä tai resoluutio ei ole PIP/PBP-tilan natiiviresoluutio, se voi johtua näytönohjaimen toiminnasta. Noudata alla olevia vaiheita.

- **1** Napsauta hiiren oikealla painikkeella työpöydällä ja valitse **Display settings (Näytön asetukset)**.
	- View Sort by Refresh Paste<br>Paste shortcut NVIDIA Control Pane New Dell Display Manage  $\boxed{\qquad \qquad }$  Display settings
- **2** Valitse **Advanced display settings (Kehittyneet näytön asetukset)**.

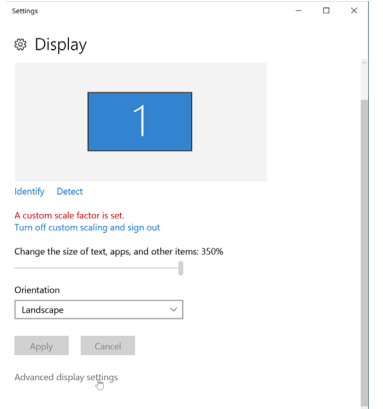

**3** Valitse grafiikkakortille suositeltu tarkkuus, ja sitten napsauta **Apply (Käytä)**.

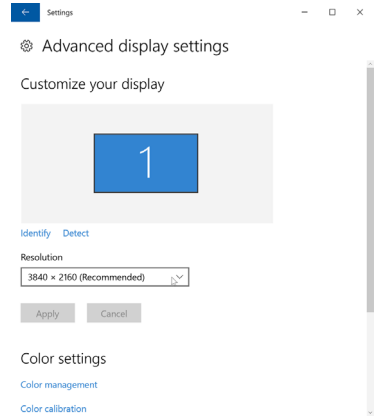

# <span id="page-57-0"></span>**Yleisiä ongelmia**

Seuraava taulukko sisältää yleistä tietoa tavallisista näyttöongelmista, joita saatat kohdata, ja mahdollisista ratkaisuista:

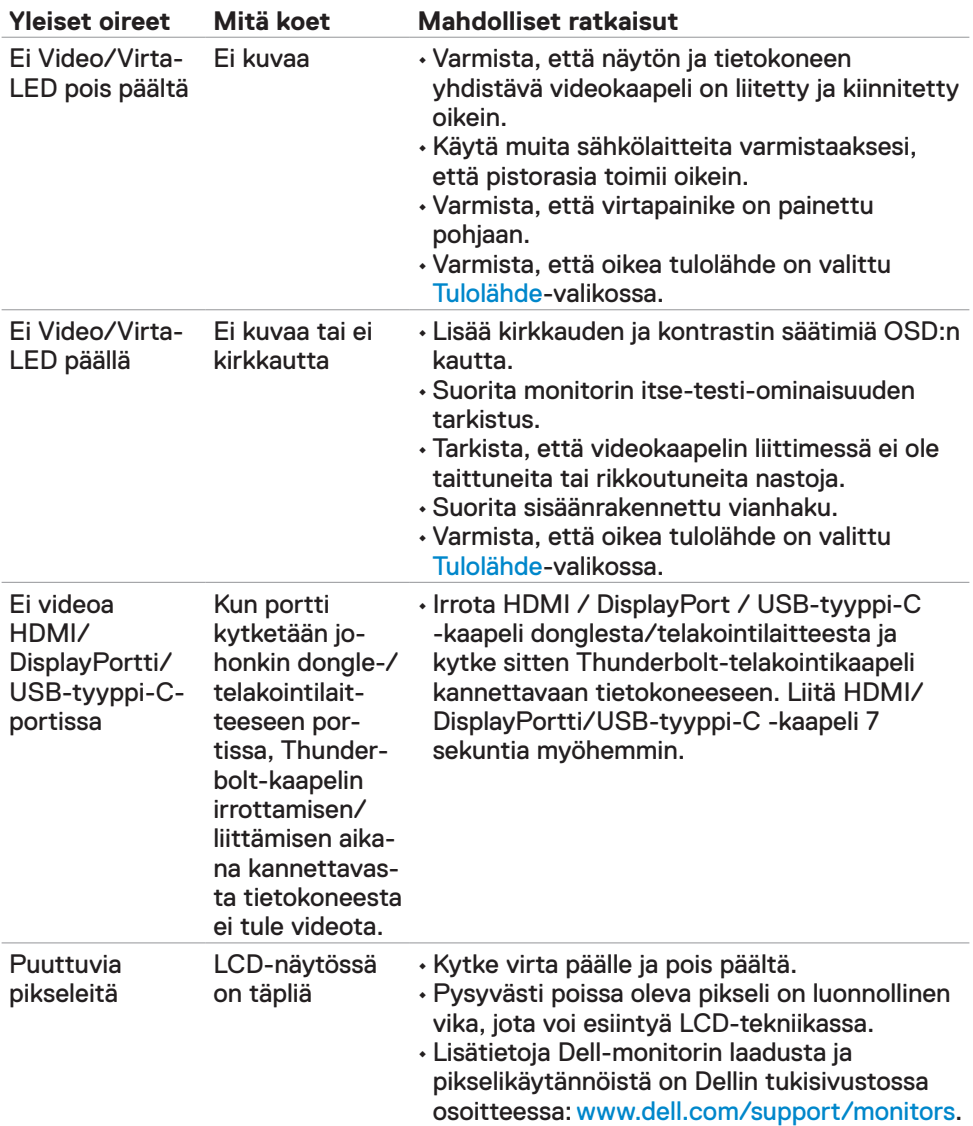

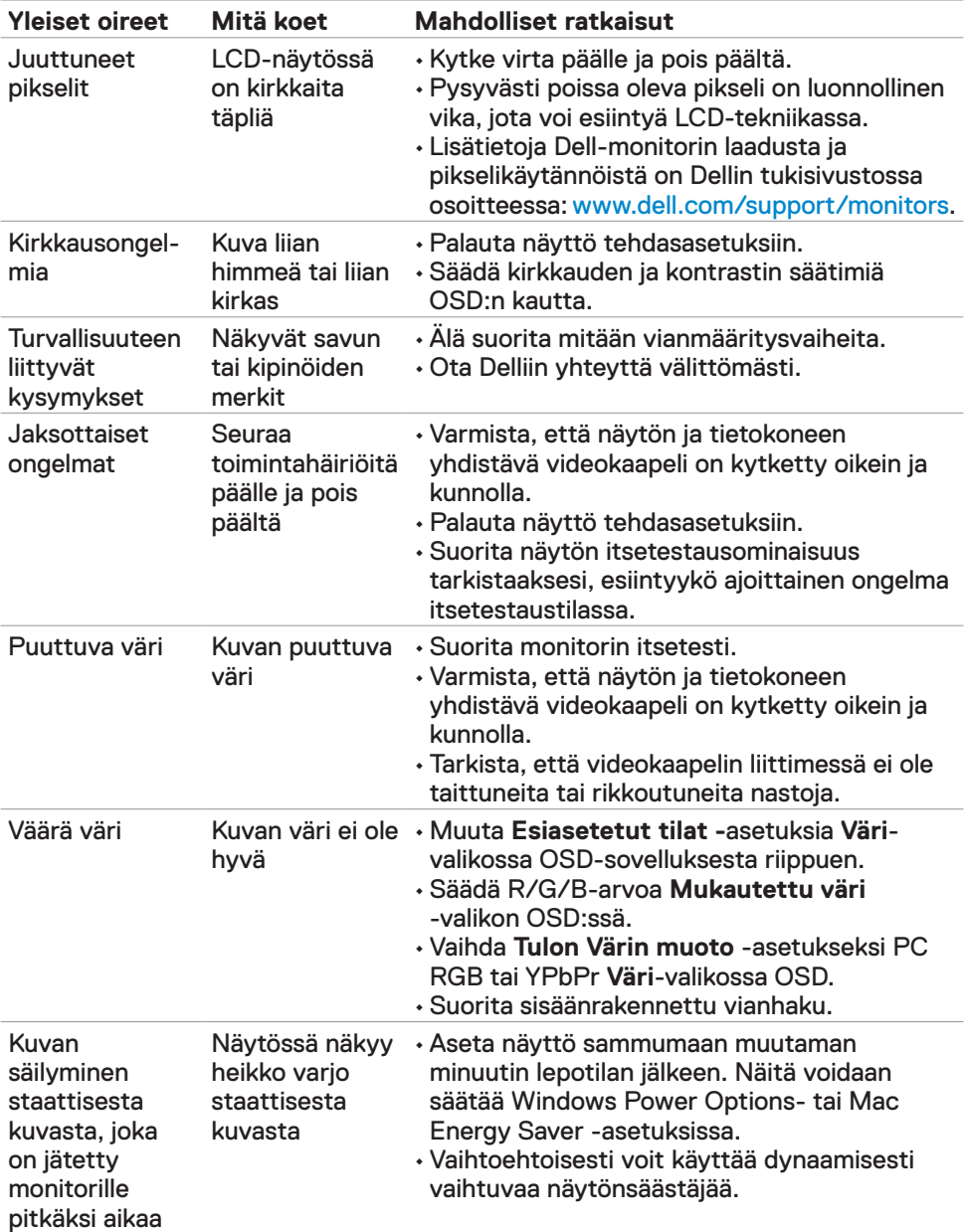

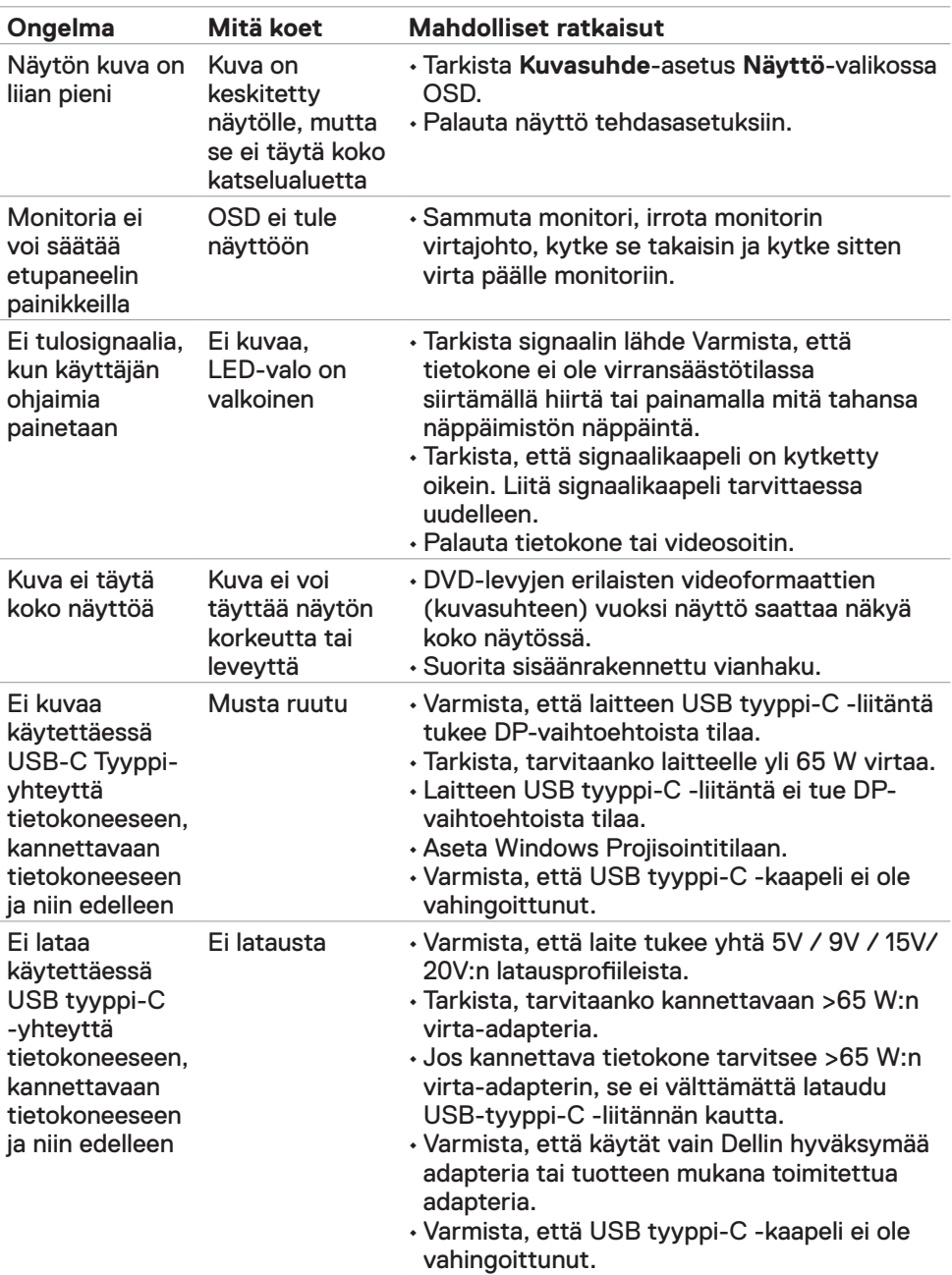

# <span id="page-59-0"></span>**Tuotteen erityiset ongelmat**

<span id="page-60-0"></span>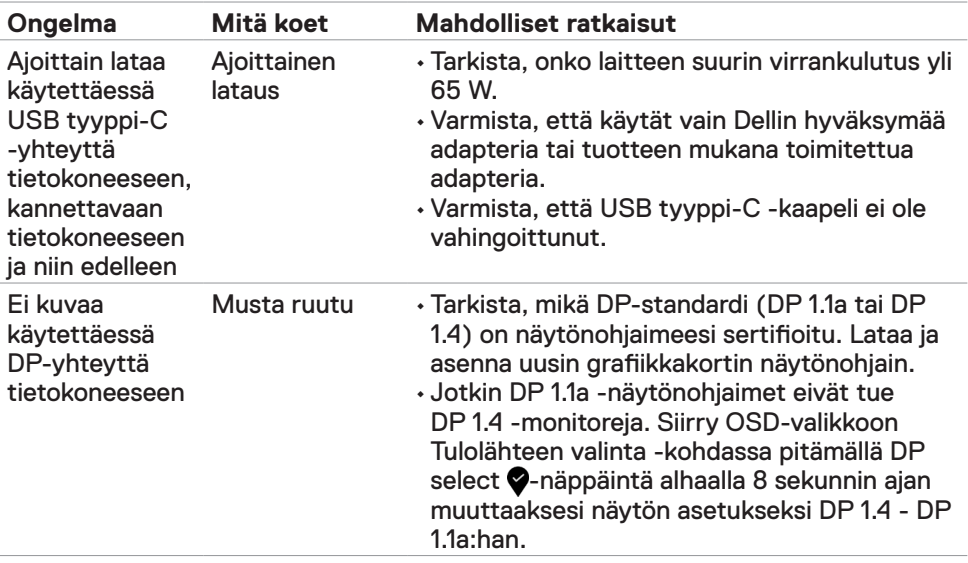

## <span id="page-61-2"></span><span id="page-61-0"></span>**Turvaohjeet**

Kiiltävällä kehyksellä varustetuissa näytöissä käyttäjän on harkittava näytön sijoittelua, koska kehys voi aiheuttaa häiritseviä heijastuksia ympäröivästä valosta ja kirkkaista pinnoista.

**VAROITUS: Muiden kuin tässä asiakirjassa määriteltyjen hallintalaitteiden, säätöjen tai menettelyjen käyttö voi aiheuttaa altistumisen iskuille, sähköja/tai mekaanisille vaaroille.**

Lisätietoja turvallisuusohjeista, katso turvallisuus-, ympäristö- ja sääntelytiedot (SERI).

## **FCC-ilmoitukset (vain Yhdysvalloissa) ja muut sääntelytiedot**

FCC-ilmoitukset ja muut sääntelytiedot ovat sääntelyn noudattamisen verkkosivustolla osoitteessa: https://www.dell.com/regulatory\_compliance.

# <span id="page-61-1"></span>**Yhteyden otto Delliin**

Asiakkaille Yhdysvalloissa, soita 800-WWW-DELL (800-999-3355).

**HUOMAUTUS:** Jos sinulla ei ole aktiivista Internet-yhteyttä, löydät yhteystiedot ostolaskusta, pakkauskirjasta, laskusta tai Dellin tuoteluettelosta.

Dell tarjoaa useita online- ja puhelinpohjaisia tuki- ja palveluvaihtoehtoja. Saatavuus vaihtelee maittain ja tuotteittain, ja jotkut palvelut eivät välttämättä ole käytettävissä alueellasi.

#### **Verkkomonitorin tukisisällön saaminen:**

Katso www.dell.com/support/monitors.

#### **Yhteydenotto Delliin myynti-, tekninen tuki- tai asiakaspalvelukysymyksissä:**

- **1** Mene osoitteeseen www.dell.com/support.
- **2** Tarkista maa tai alue sivun oikeassa alakulmassa olevasta avattavasta Valitse maa/alue-valikosta.
- **3** Napsauta **Ota meihin yhteyttä** avattavan maan vieressä.
- **4** Valitse sopiva palvelu- tai tukilinkki tarpeesi mukaan.
- **5** Valitse sinulle sopiva tapa ottaa yhteyttä Delliin.

## <span id="page-62-0"></span>**EU:n tuotetietokanta energiamerkintää ja tuotetietolomaketta varten**

**U4320Q:** <https://eprel.ec.europa.eu/qr/344908>

## **Monitorisi asettaminen**

### **Näytön tarkkuuden asettaminen arvoon 3840 x 2160 (maksimi)**

Parhaan suorituskyvyn saavuttamiseksi aseta näytön tarkkuudeksi **3840 x 2160** pikseliä suorittamalla seuraavat vaiheet:

#### **Windows Vistassa, Windows 7:ssä, Windows 8:ssa tai Windows 8.1:ssä:**

- **1** Vain Windows 1 tai Windows 8.1lle, valitse Työpöytä-ruutu vaihtaaksesi perinteiseen työpöytään. Jos käytössä on Windows Vista ja Windows 7, ohita tämä vaihe.
- **2** Napsauta hiiren oikealla painikkeella työpöytää ja napsauta **Näytön tarkkuus**.
- **3** Napsauta avattavasta luettelosta Näytön tarkkuus ja valitse **3840 x 2160**.
- **4** Napsauta **OK**.

#### **Windows 10:ssä:**

- **1** Napsauta hiiren oikealla painikkeella työpöytää ja napsauta **Näytön asetukset**.
- **2** Napsauta **Kehittyneet näytön asetukset**.
- **3** Napsauta avattavasta luettelosta **Tarkkuus** ja valitse **3840 x 2160**.
- **4** Napsauta **Käytä**.

Jos et näe suositeltua tarkkuutta vaihtoehtona, sinun on ehkä päivitettävä grafiikkaohjain. Valitse alla oleva skenaario, joka kuvaa parhaiten käyttämääsi tietokonejärjestelmää, ja noudata annettuja ohjeita.

#### **Dell-tietokone**

- **1** Mene sivulle www.dell.com/support, kirjoita huoltotunniste ja lataa näytönohjaimen uusin ohjain grafiikkakortillesi.
- **2** Kun olet asentanut grafiikka-adapterin ohjaimet, yritä asettaa tarkkuudeksi uudelleen **3840 x 2160**.

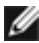

**HUOMAUTUS:** Jos et pysty asettamaan tarkkuudeksi **3840 x 2160**, ota yhteyttä Delliin tiedustellaksesi näitä resoluutioita tukevaa grafiikka-adapteria.

### **Ei-Dell-tietokone**

#### **Windows Vistassa, Windows 7:ssä, Windows 8:ssa tai Windows 8.1:ssä:**

- **1** Vain Windows 1 tai Windows 8.1lle, valitse Työpöytä-ruutu vaihtaaksesi perinteiseen työpöytään. Jos käytössä on Windows Vista ja Windows 7, ohita tämä vaihe.
- **2** Napsauta hiiren kakkospainikkeella työpöytää ja valitse **Mukauttaminen**.
- **3** Napsauta **Muuta näytön asetukset**.
- **4** Napsauta **Kehittyneet asetukset**.
- **5** Tunnista näytönohjaimen toimittaja ikkunan yläosassa olevasta kuvauksesta (esim. NVIDIA, AMD, Intel jne.).
- **6** Katso grafiikkakortin toimittajan websivustolta päivitetty ohjain (esimerkiksi, [www.amd.com](http://www.amd.com) tai [www.nvidia.com\)](http://www.nvidia.com).
- **7** Kun olet asentanut grafiikka-adapterin ohjaimet, yritä asettaa tarkkuudeksi uudelleen **3840 x 2160**.

#### **Windows 10:ssä:**

- **1** Napsauta hiiren oikealla painikkeella työpöytää ja napsauta **DNäytön asetukset**.
- **2** Napsauta **Kehittyneet näytön asetukset**.
- **3** Napsauta **Näyttöadapterin ominaisuudet**.
- **4** Tunnista näytönohjaimen toimittaja ikkunan yläosassa olevasta kuvauksesta (esim. NVIDIA, AMD, Intel jne.).
- **5** Katso grafiikkakortin toimittajan websivustolta päivitetty ohjain (esimerkiksi, [www.amd.com](http://www.amd.com) tai [www.nvidia.com\)](http://www.nvidia.com).
- **6** Kun olet asentanut grafiikka-adapterin ohjaimet, yritä asettaa tarkkuudeksi uudelleen **3840 x 2160**.

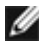

**HUOMAUTUS:** Jos et pysty asettamaan suositeltua tarkkuutta, ota yhteyttä tietokoneesi valmistajaan tai harkitse näytönohjainta tukevan näytönohjaimen ostamista.

# <span id="page-64-0"></span>**Huolto-ohjeet**

#### **Monitorisi puhdistaminen**

- **VAROITUS: Irrota monitorin virtajohto pistorasiasta ennen monitorin puhdistamista.**
- **VAROVAISUUTTA: Lue ja noudata [Turvaohjeita](#page-61-2) ennen monitorin puhdistamista.**

Parhaita käytäntöjä varten seuraa näitä ohjeita alla olevasta luettelosta, kun purat pakkausta, puhdistat tai käsittelet monitoria:

- Puhdista antistaattinen näyttö kostuttamalla pehmeää, puhdasta kangasta kevyesti vedellä. Käytä mahdollisuuksien mukaan erityistä seulanpuhdistusliinaa tai liuosta, joka sopii antistaattiselle pinnoitteelle. Älä käytä bentseeniä, tinneriä, ammoniakkia, hankaavia puhdistusaineita tai paineilmaa.
- Käytä monitorin puhdistamiseen kevyesti kostutettua, pehmeää liinaa. Vältä minkäänlaisen pesuaineen käyttöä, koska jotkut pesuaineet jättävät monitorille maitomaisen kalvon.
- Jos huomaat valkoista jauhetta, kun purat näytön pakkauksesta, pyyhi se pois liinalla.
- Käsittele näyttöä varoen, koska tummempi näyttö saattaa naarmuuntua ja siinä voi näkyä valkoisia naarmuuntumisjälkiä enemmän kuin vaaleammassa näytössä.
- Paranna kuvanlaatua monitorissasi käyttämällä dynaamisesti vaihtuvaa näytönsäästäjää ja sammuttamalla näyttö, kun sitä ei käytetä.